## **EPSON®**

# EasyMP™ **Guia de Funcionamento**

# **EMP-7850**

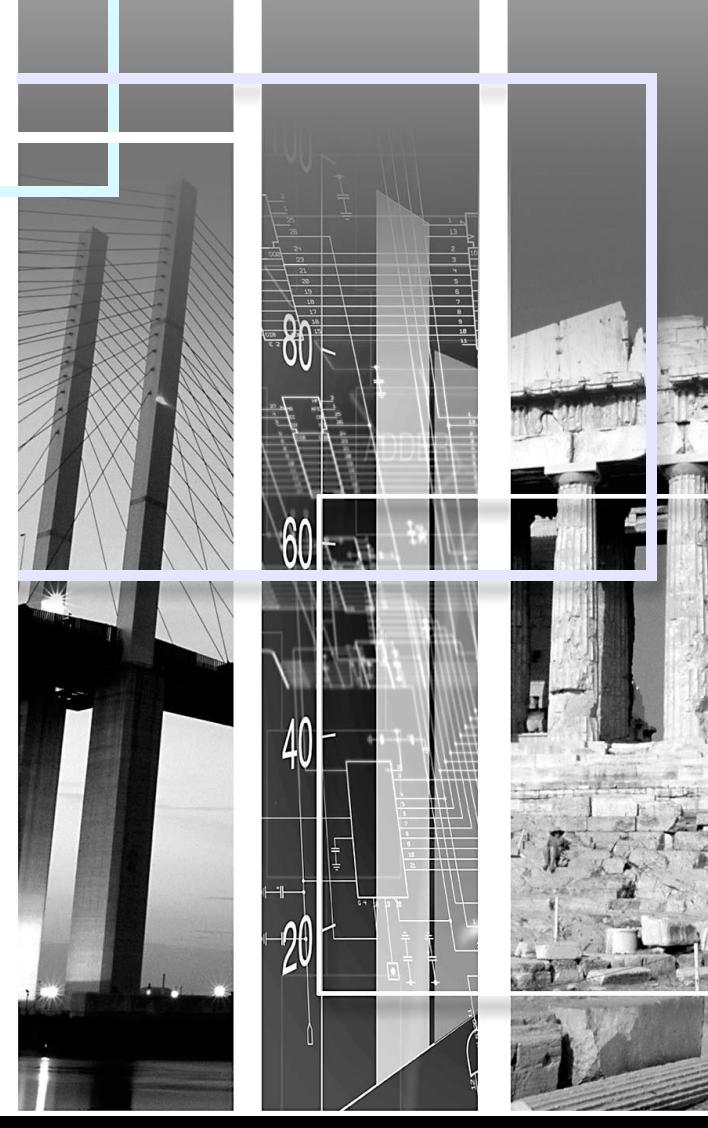

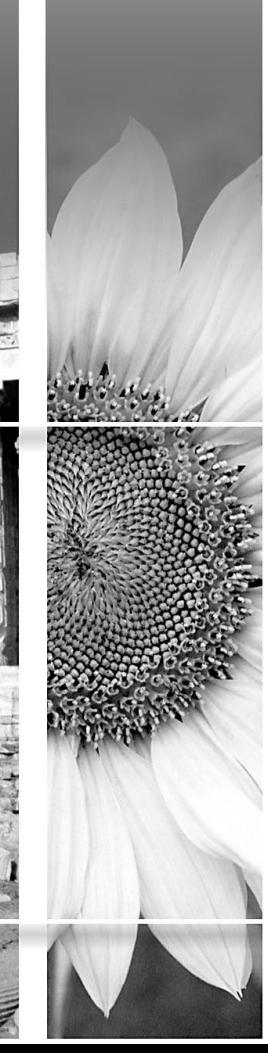

## **Índice Geral**

#### [Preparar uma Apresentação \(com o EMP](#page-2-0)  SlideMaker2)

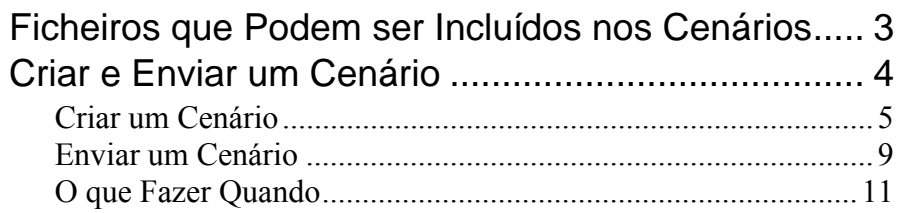

### [Efectuar a Apresentação \(com o CardPlayer\)](#page-15-0)

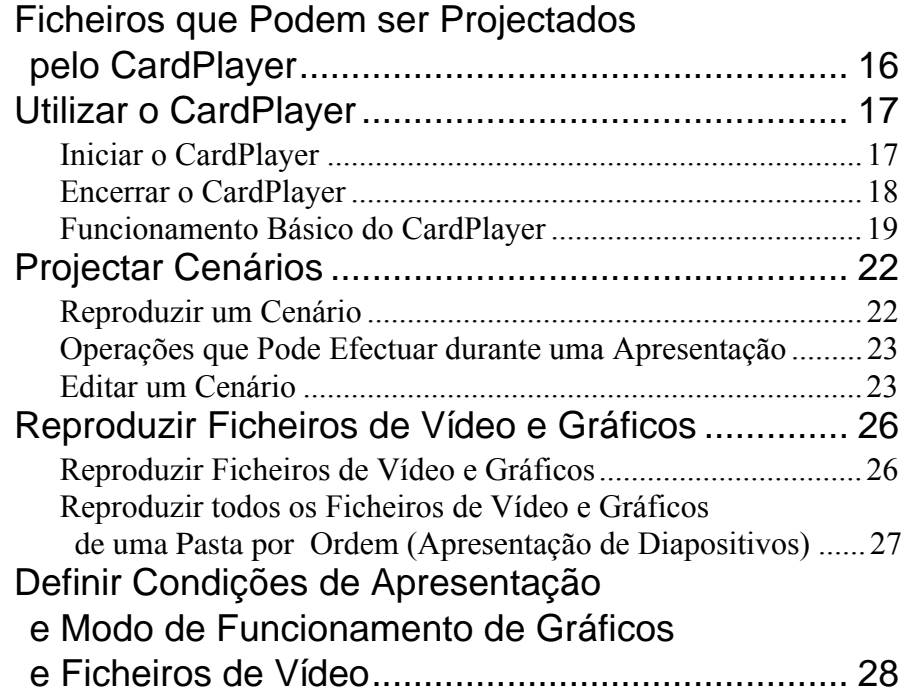

### [Operações Avançadas](#page-30-0)

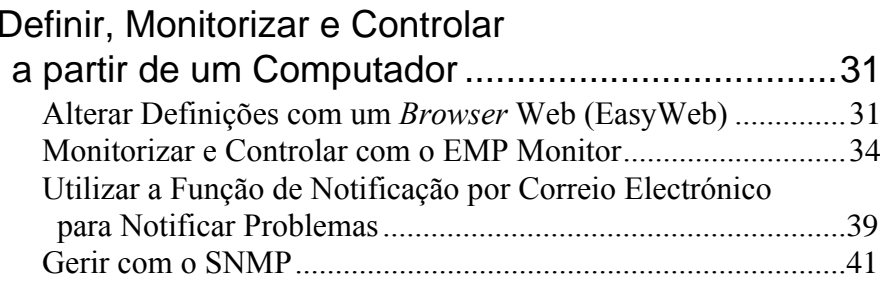

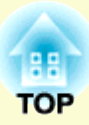

# <span id="page-2-0"></span>**Preparar uma Apresentação (com o EMP SlideMaker2)**

Este capítulo descreve os procedimentos a efectuar para criar e enviar cenários.

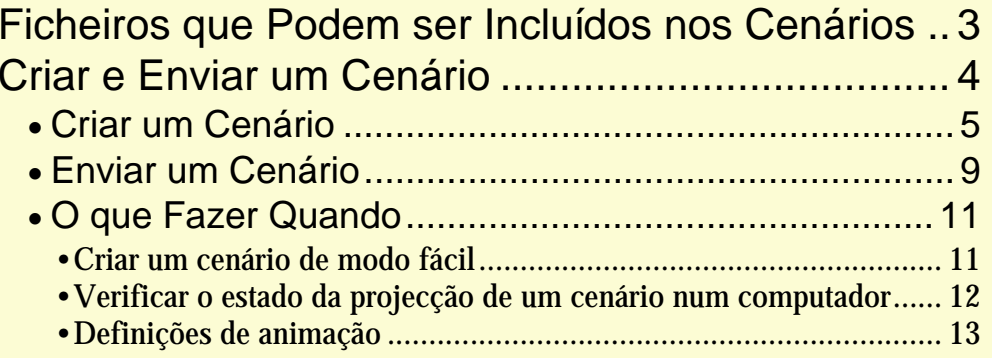

### <span id="page-3-1"></span><span id="page-3-0"></span>**Ficheiros que Podem ser Incluídos nos Cenários**

**3**

Qualquer um dos tipos de ficheiro apresentados em seguida pode ser unido a outro para dar origem a um único ficheiro e criar um cenário.

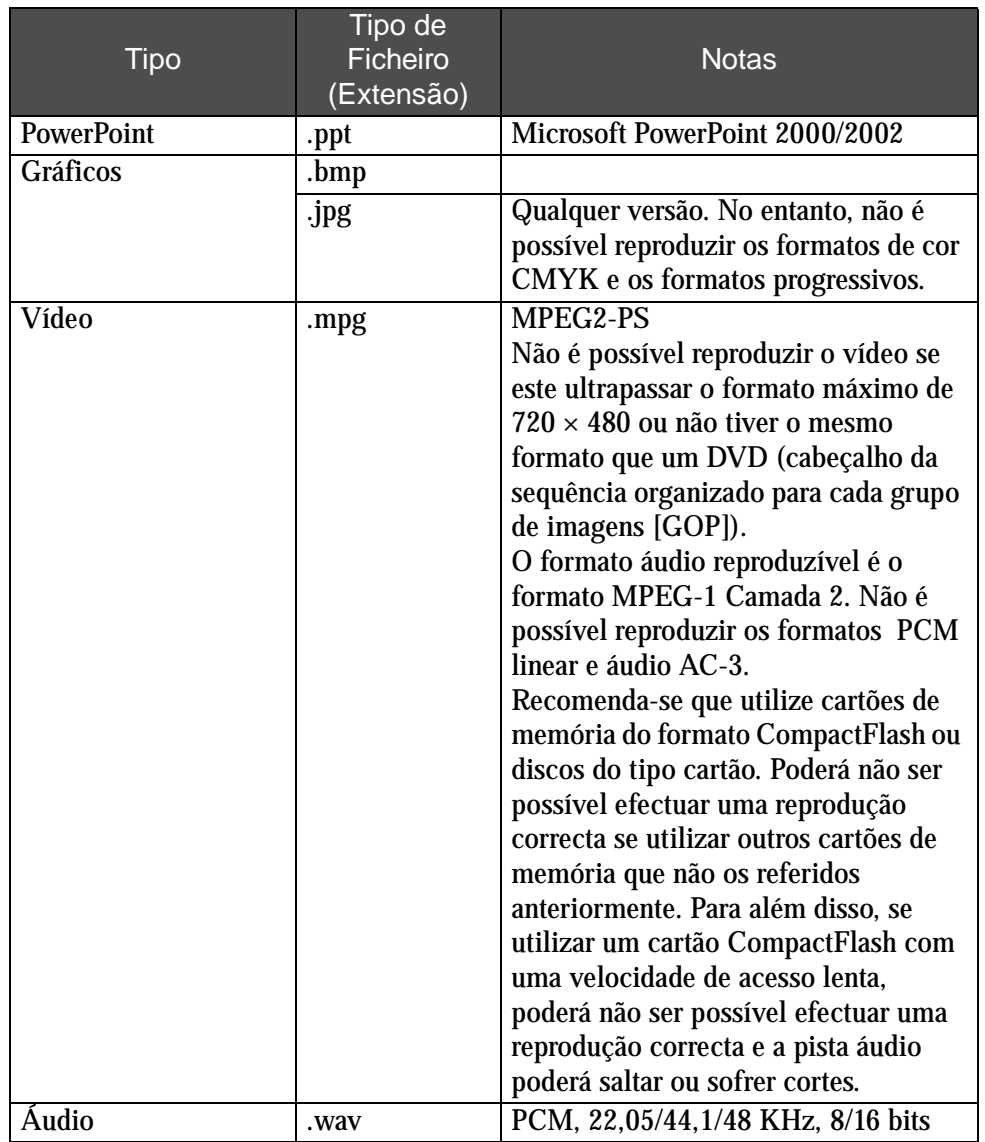

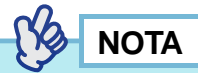

- *Os seguintes efeitos de transição de diapositivos e as definições de animação do menu "Apresentação de diapositivos" do PowerPoint aplicamse aos cenários: Deslizar (Fly), Persianas (Blinds),Caixa (Box), Xadrez (Checkerboard), Surgir (Crawl), Dissolver (Dissolve), Espreitar (Peek), Barras aleatórias (Random Bars), Espiral (Spiral), Dividir (Split), Esticar (Stretch), Revelar (Strips), Girar (Swivel), Limpar (Wipe), Zoom. É possível aplicar outras animações e efeitos que não os indicados utilizando o comando Cortar (Cut)*
- *Caso seja necessário reproduzir os ficheiros de vídeo e gráficos apresentados na coluna da esquerda como ficheiros independentes, não precisa de os converter em cenários. Depois de guardar o ficheiro num cartão de memória, é possível reproduzi-lo e projectá-lo directamente através da função CardPlayer quando o cartão de memória estiver inserido no videoprojector. • [Pág. 1](#page-17-0)7*

A tabela apresentada em seguida indica se o EMP SlideMaker2 fornecido com este videoprojector consegue abrir os cenários criados com o software fornecido com outros videoprojectores.

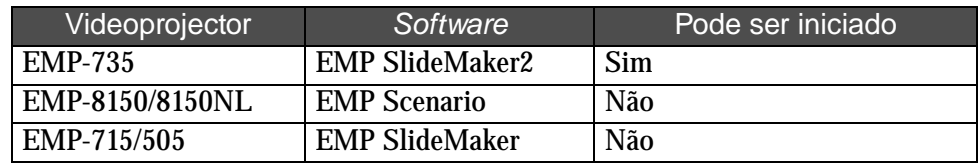

### <span id="page-4-0"></span>**Criar e Enviar um Cenário**

Neste guia, a designação "cenário" refere-se a uma combinação de ficheiros gráficos, de vídeo e do PowerPoint que possuem uma ordem de projecção e são guardados como um único ficheiro. O programa utilizado para criar os cenários é o EMP SlideMaker2.

Utilizando o EMP SlideMaker2, é possível preparar o material de apresentação de forma fácil e eficaz, extraindo as partes necessárias dos ficheiros e ordenando-as sem editar os ficheiros originais.

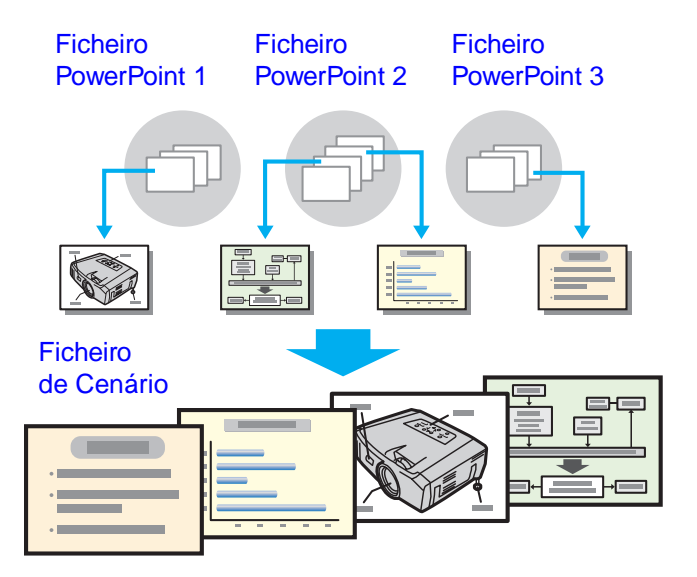

O cenário criado é enviado para o cartão de memória inserido no computador. Insira o cartão de memória no conector para cartões do videoprojector e projecte o cenário utilizando o CardPlayer do EasyMP.

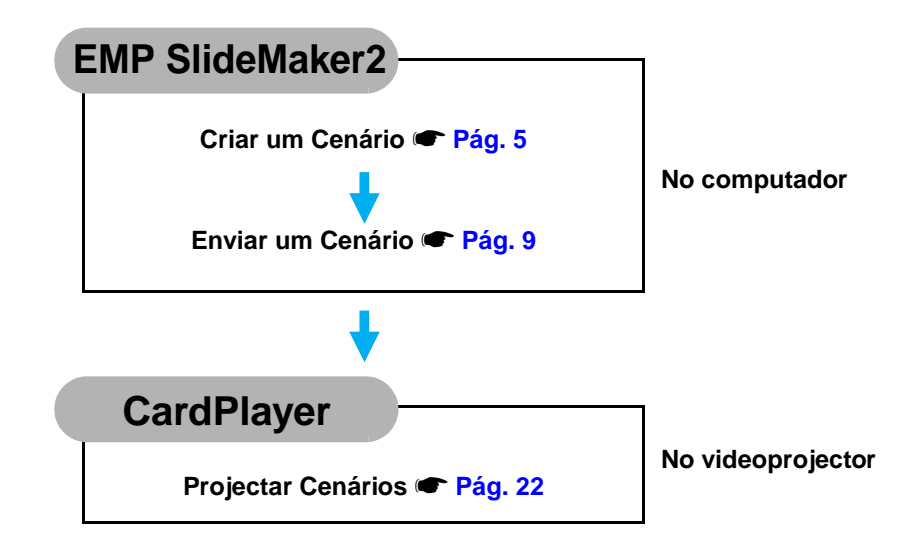

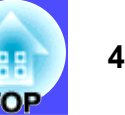

#### <span id="page-5-1"></span><span id="page-5-0"></span>**Criar um Cenário**

Antes de criar um cenário, tenha em atenção o seguinte:

- Os dados combinados para criar um cenário, tais como gráficos, ficheiros de vídeo e ficheiros do PowerPoint, têm de ser criados previamente.
- Só pode utilizar os tipos de ficheiro indicados em "Ficheiros que Podem ser Incluídos nos Cenários". l<sup>or</sup> Pág. 3

#### PROCEDIMENTO

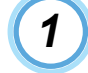

**Inicie o Windows no computador e seleccione Iniciar (Start), Programas (Programs) ou Todos os Programas [All Programs], Videoprojector EPSON (EPSON Projector) e EMP SlideMaker2.** 

O EMP SlideMaker2 inicia e são apresentadas as propriedades do cenário.

*2*

**Insira cada um dos itens apresentados na tabela seguinte e faça clique na tecla OK.**

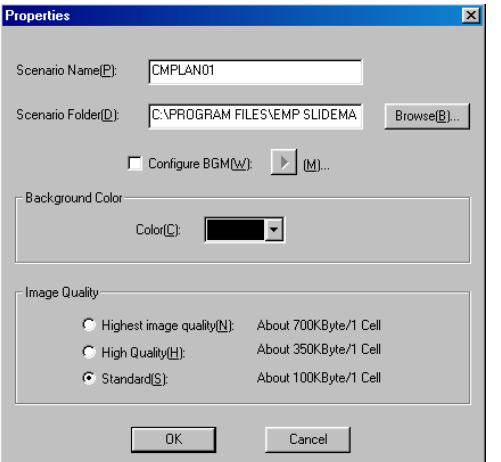

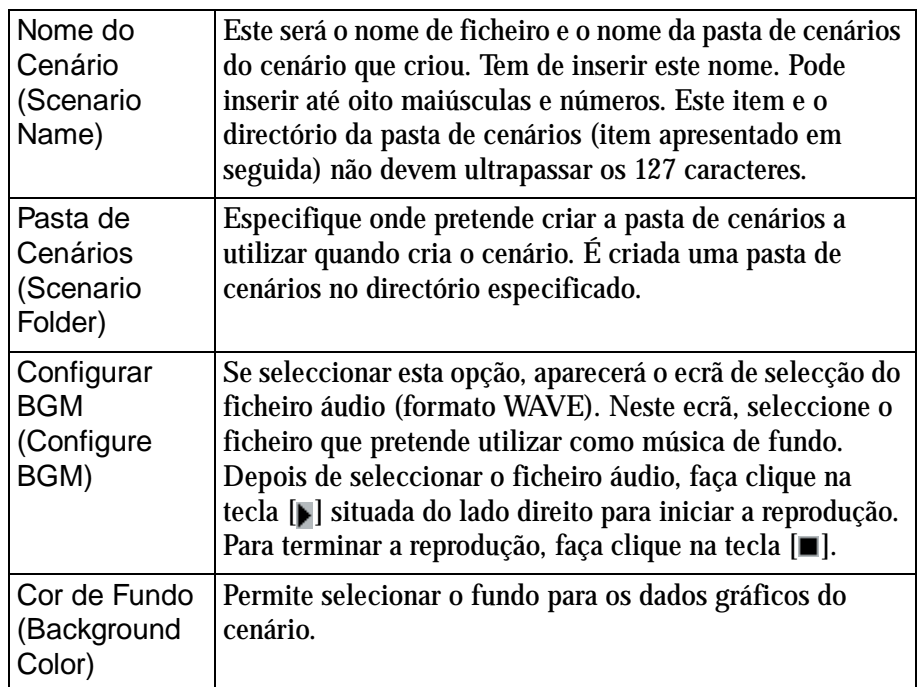

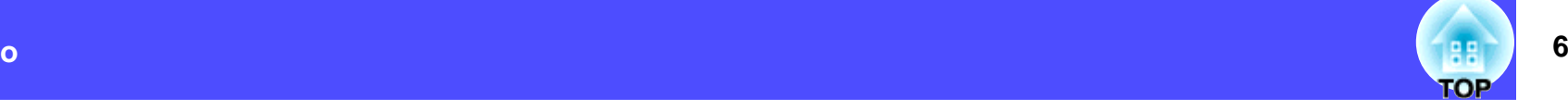

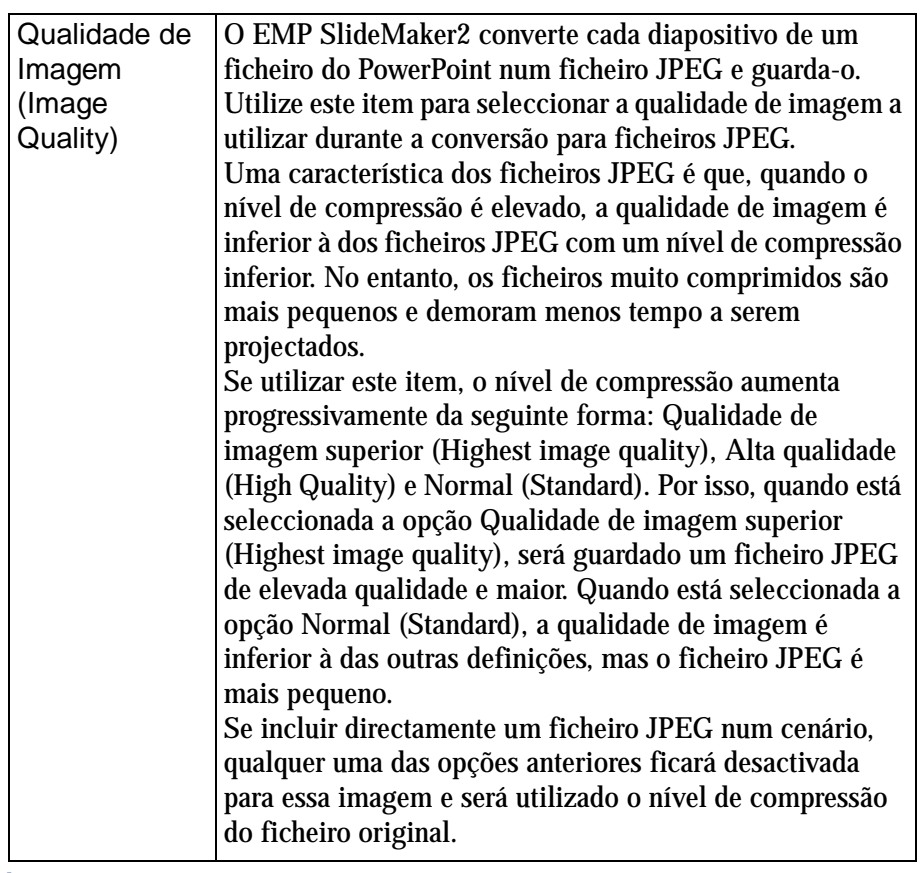

#### **NOTA**

*3*

*Pode alterar as definições efectuadas seleccionando Ficheiro (File) e, em seguida, Propriedades (Properties).*

**Seleccione os ficheiros a utilizar no cenário.**

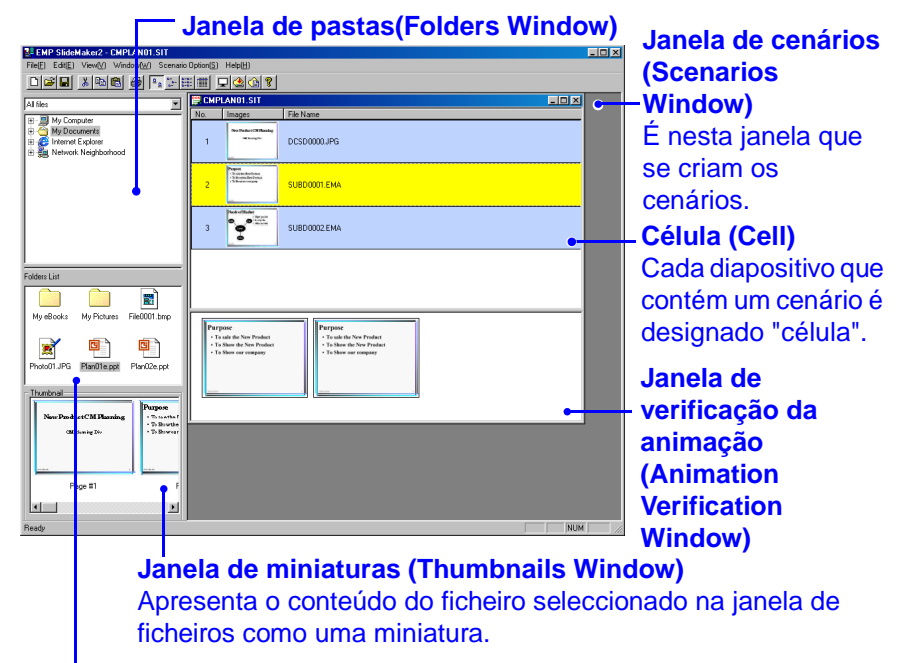

#### **Janela de ficheiros (Files Window)**

Apresenta os ficheiros da pasta seleccionada na janela de pastas.

Na Janela de pastas, faça clique na pasta que pretende seleccionar para visualizar uma lista dos ficheiros da pasta na Janela de ficheiros.

Para ficheiros de gráficos, faça clique no ícone do ficheiro na Janela de ficheiros para visualizar o conteúdo do ficheiro na Janela de miniaturas.

Para ficheiros de vídeo, os ícones serão apresentados na Janela de miniaturas.

Faça clique duas vezes no ícone do ficheiro na Janela de ficheiros para visualizar o ficheiro seleccionado na Janela de cenários.

Pode utilizar os dois seguintes métodos para incluir ficheiros do PowerPoint em cenários:

•Incluir todos os diapositivos de um ficheiro do PowerPoi[nt](#page-5-0) 

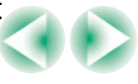

#### **Criar e Enviar um Cenário**

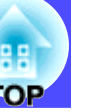

**7**

- 1. Faça clique duas vezes no ficheiro do PowerPoint pretendido na Janela de ficheiros.
- 2. Faça clique em OK depois de ler a mensagem. A apresentação de diapositivos é iniciada automaticamente. Se pressionar a tecla [Esc] do teclado, a apresentação é terminada. Neste caso, serão incluídos no cenário apenas os diapositivos que foram apresentados.
- 3. Depois de a apresentação terminar, faça clique em qualquer local do ecrã.
- Todos os diapositivos existentes num ficheiros são apresentados na Janela de cenários.

Depois de incluir um ficheiro num cenário através deste processo, as animações definidas no PowerPoint não são alteradas. Assim sendo, as animações funcionarão correctamente durante a projecção do cenário com o CardPlayer.

- •Incluir apenas os diapositivos necessários utilizando as miniaturas
- 1. Faça clique no ícone do ficheiro na Janela de ficheiros.
- 2. Faça clique duas vezes nas miniaturas que pretende incluir no cenário.

O diapositivo seleccionado é apresentado na Janela de cenários. Depois de incluir um diapositivo num cenário através deste processo, as animações definidas no PowerPoint ficam desactivadas.

Os diapositivos com animação aparecem na célula como .EMA na Janela de cenários. Os diapositivos sem animação aparecem na célula como .JPG na Janela de cenários. Se fizer clique nas células .EMA, aparecerá uma Janela de verificação da animação para cada uma das fases da animação.

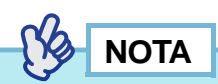

*4*

- *Não é possível visualizar as miniaturas se o PowerPoint não estiver instalado no computador.*
- *Apesar de ser possível definir as animações no ecrã Propriedades (Properties) do EMP SlideMaker2, as animações previamente definidas no PowerPoint funcionarão mais suavemente quando reproduzidas no cenário. Para efectuar definições de animação nos diapositivos do PowerPoint, recomenda-se que o faça no PowerPoint. Utilize o ecrã Propriedades (Properties) do EMP SlideMaker2 para incluir uma animação num gráfico ou num diapositivo de um cenário sem manter a animação.*  s *[Pág. 13](#page-13-0)*
- *Pode utilizar as seguintes animações do PowerPoint num cenário: Deslizar (Fly), Persianas (Blinds), Caixa (Box), Xadrez (Checkerboard), Surgir (Crawl), Dissolver (Dissolve), Espreitar (Peek), Barras aleatórias (Random Bars), Espiral (Spiral), Dividir (Split), Esticar (Stretch), Revelar (Strips) ir (Split), Esticar (Stretch), Revelar (Strips), Girar (Swivel), Limpar (Wipe), Zoom .*

*É possível aplicar outras animações que não as indicadas utilizando o comando Cortar (Cut).*

**Termine o cenário adicionando ou apagando ficheiros e diapositivos ou alterando a respectiva ordem.**

O conteúdo apresentado na Janela de cenários é projectado desde o início quando projectado pelo CardPlayer.

•Para adicionar ficheiros e diapositivos:

Arraste e largue um ficheiro apresentado na Janela de ficheiros ou um diapositivo do PowerPoint apresentado na Janela de miniaturas para a localização pretendida na Janela de cenários.

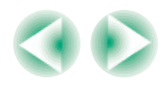

<span id="page-8-0"></span>•Para adicionar vários diapositivos:

Faça clique nos diapositivos que pretende adicionar na Janela de miniaturas. Ficam seleccionados todos os diapositivos em que fizer clique. Se fizer clique num diapositivo já seleccionado, este deixará de estar seleccionado. Depois de seleccionar todos os diapositivos que pretende adicionar, arraste e largue um dos diapositivos que está seleccionado na localização pretendida na Janela de cenários. Os diapositivos seleccionados são todos adicionados ao cenário.

- Para adicionar dois ou mais ficheiros gráficos: Mantenha a tecla [Ctrl] pressionada enquanto faz clique no ícone de cada ficheiro que pretende adicionar a partir da Janela de ficheiros, um a um. Cada ficheiro em que faz clique fica seleccionado. Para cancelar a selecção, faça clique em qualquer local da área branca existente junto dos ícones dos ficheiros. Para adicionar todos os ficheiros seleccionados, faça clique num dos ficheiros e, em seguida, arraste-o e largue-o no local onde pretende adicionar os ficheiros na Janela de cenários. Todos os ficheiros seleccionados são adicionados ao cenário.
- •Para apagar diapositivos:

Para apagar diapositivos, faça clique com a tecla direita do rato na célula que pretende apagar e seleccione Cortar (Cut) no menu que aparece (menu de atalho).

•Mudar a ordem dos diapositivos:

Para mudar a ordem dos diapositivos, arraste e largue as células cuja ordem pretende alterar dentro da Janela de cenários. Pode também visualizar o menu de atalho e alterar a ordem seleccionando Cortar (Cut) e, em seguida, Colar (Paste).

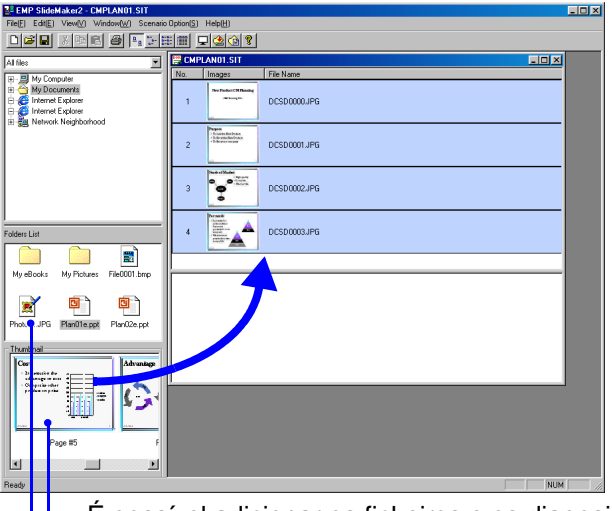

É possível adicionar os ficheiros e os diapositivos que pretender à Janela de cenários utilizando o método arrastar e largar

**NOTA**

- *Consulte a Ajuda (Help) para obter mais informações sobre as funções de cada um dos menus do EMP SlideMaker2.*
- *Utilize as opções Guardar (Save) ou Guardar como (Save As) para guardar o cenário enquanto estiver a trabalhar nele. No entanto, se guardar o cenário num cartão de memória, não será possível reproduzi-lo com o CardPlayer do EasyMP. Utilize o comando Enviar Cenário (Send Scenario) quando guardar um cenário num cartão de memória.*

#### <span id="page-9-1"></span><span id="page-9-0"></span>**Enviar um Cenário**

Para projectar um cenário criado com o videoprojector, é necessário enviar o cenário para o cartão de memória utilizando o comando Enviar Cenário (Send Scenario) do EMP SlideMaker2.

Especifique o cartão de memória inserido na unidade de cartões do computador como destino.

Pode também definir se a projecção de um cenário quando liga o videoprojector é contínua ou automática. A função de projecção automática é denominada "execução automática" (autorun).

### **NOTA**

- *Quando o comando Enviar Cenário (Send Scenario) é executado, o ficheiro de cenário é guardado no cartão de memória com o nome "nome do cenário.sit". É também criada uma pasta com o mesmo nome que o do cenário e cada ecrã é convertido em ficheiros de gráficos e guardado de acordo com as definições de qualidade de imagem.*
- *Se utilizar o comando Enviar Cenário (Send Scenario) sem guardar o cenário, é criada uma pasta com o mesmo nome do cenário e é criado também um ficheiro "nome do cenário" na pasta de cenários. Cada ecrã é convertido em ficheiros de gráficos e é guardado na pasta criada de acordo com as definições de qualidade de imagem.*

#### **-** PR PR **OCEDIMENTO**

**Depois de o cenário estar concluído, seleccione Opção de Cenário (Scenario Option) e, em seguida, Enviar Cenário (Send Scenario).** *1*

Se necessário, insira um adaptador para cartões.

*2*

**Aparece uma caixa de diálogo na qual pode especificar a unidade de destino. Seleccione a unidade na qual está inserido o cartão de memória e faça clique em OK.** 

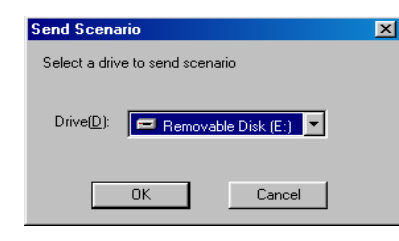

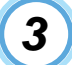

*4*

**Aparece uma mensagem de confirmação. Faça clique na tecla OK.**

**Após uma transferência estar concluída, aparece uma mensagem a confirmar que pretende efectuar a execução automática. Para definir a execução automática ou a reprodução contínua, faça clique na tecla OK e execute as operações apresentadas em seguida. Se não pretender efectuar definições, faça clique na tecla Cancelar (Cancel).** 

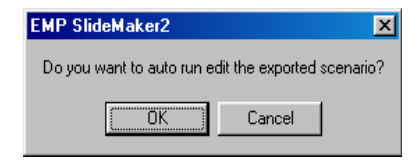

#### **Criar e Enviar um Cenário10**

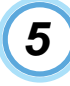

**Todos os ficheiros de cenário existentes no cartão de memória são apresentados na Lista de cenários (Scenarios List) situada do lado esquerdo.**

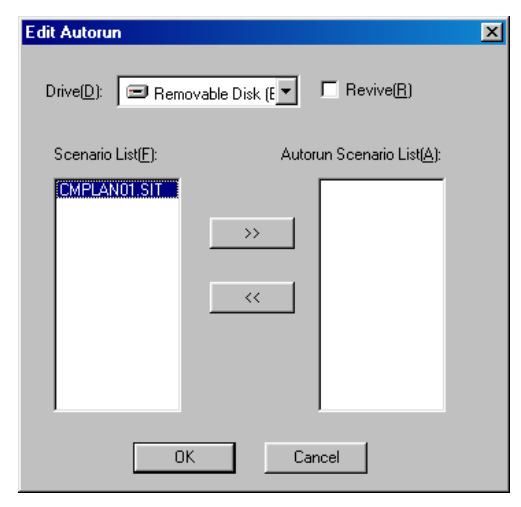

Se tiver definido a projecção para que inicie automaticamente quando liga o videoprojector, faça clique no nome do cenário que pretende apresentar na Lista de cenários (Scenarios List) e faça clique na tecla  $\gg$ . O cenário é apresentado na Lista de cenários de execução automática (Autorun Scenario List) situada à direita e fica definido como um ficheiro de execução automática. Para regressar automaticmente ao início quando a projecção do cenário terminar, seleccione o cenário pretendido na Lista de cenários e seleccione Reiniciar (Revive).

### **NOTA**

- *Pode efectuar a definição de execução automática mesmo que seleccione Opção de Cenário (Scenario Option) e Editar Execução Automática (Edit Autorun).*
- *Não é possível seleccionar a definição de execução automática no CardPlayer do EasyMP.*
- *Se existirem dois ou mais ficheiros para execução automática, estes serão reproduzidos pela ordem da Lista de cenários de execução automática (Autorun Scenario List).*
- **Insira o cartão de memória a partir da função de envio de cenário no videoprojector e utilize o CardPlayer para projectar o cenário. <sup>C</sup> Pág. 17** *6*

#### <span id="page-11-1"></span><span id="page-11-0"></span>**O Que Fazer Quando...**

#### <span id="page-11-2"></span>**■ Criar um cenário de modo fácil**

Para converter um único ficheiro do PowerPoint num cenário, basta arrastar e largar o ícone do ficheiro do PowerPoint no ícone do programa EMP SlideMaker2 situado no ambiente de trabalho.

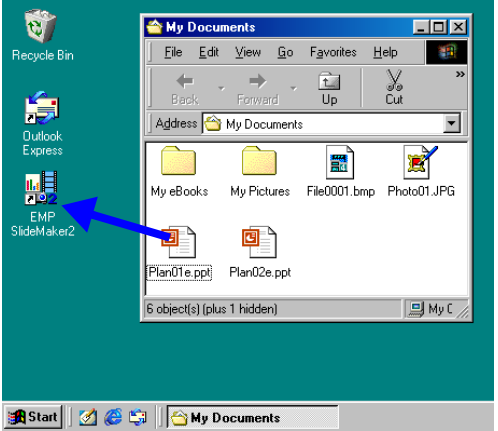

### **NOTA**

- *Não é possível utilizar este método para criar cenários quando o EMP SlideMaker2 está a funcionar. Em primeiro lugar, encerre o EMP SlideMaker2.*
- *O nome "Scnxxxx" (xxxx são números) é atribuído ao cenário criado. A qualidade de imagem do cenário é definida como Normal (Standard). Pode alterar a qualidade de imagem na caixa de diálogo de definições do cenário que aparece quando selecciona Ficheiro (File) e Propriedades (Properties). Para mais informações sobre a qualidade de imagem, consulte a*  $\bullet$  *página [5](#page-5-1) .*
- *Se seleccionar vários ficheiros do PowerPoint e arrastar e largar esses ficheiros no ícone do programa EMP SlideMaker2, apenas o ficheiro cujo ícone esteja seleccionado com o ponteiro do rato será convertido num cenário.*
- *Quando criar um cenário utilizando o método fácil, o cenário será criado a partir de todos os diapositivos do ficheiro PowerPoint. Se existirem diapositivos que não pretende projectar, faça clique com a tecla direita do rato nessas células e seleccione Desactivar (Inactivate).*
- *Pode utilizar as seguintes animações do PowerPoint num cenário: Deslizar (Fly), Persianas (Blinds), Caixa (Box), Xadrez (Checkerboard), Surgir (Crawl), Dissolver (Dissolve), Espreitar (Peek), Barras aleatórias (Random Bars), Espiral (Spiral), Dividir (Split), Esticar (Stretch), Revelar (Strips), Girar (Swivel), Limpar (Wipe), Zoom*

*É possível aplicar outras animações que não as indicadas utilizando o comando Cortar (Cut).* 

#### <span id="page-12-1"></span><span id="page-12-0"></span>**■ Verificar o estado da projecção de um cenário num computador**

É possível utilizar um computador para verificar como um cenário criado será projectado quando reproduzido num videoprojector com o CardPlayer. Serão reproduzidos todos os elementos que fazem parte do cenário, como, por exemplo, gráficos, animação, música de fundo, etc.

#### PROCEDIMENTO

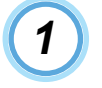

**Abra o cenário que pretende verificar no EMP SlideMaker2.**

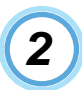

**Seleccione Opção de Cenário (Scenario Option) e, em seguida, Pré-visualizar Cenário (Scenario Preview).**

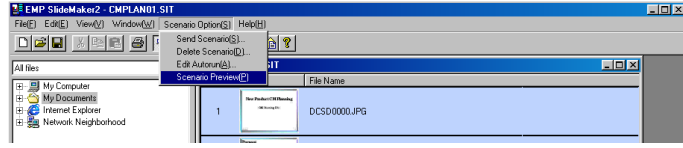

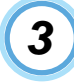

**Aparece o ecrã de pré-visualização do cenário. Utilize o cenário de acordo com a tabela apresentada em seguida.**

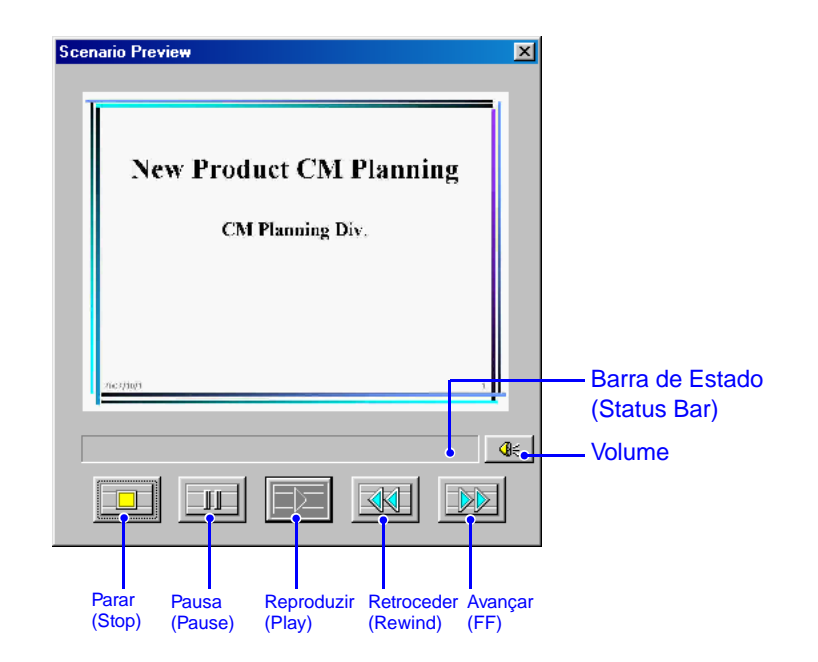

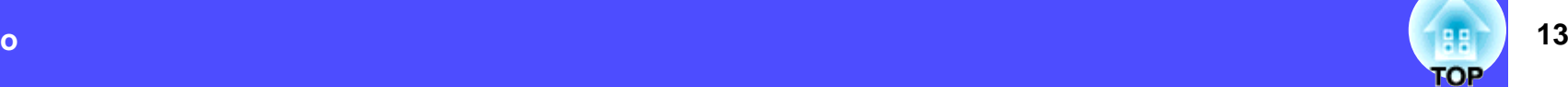

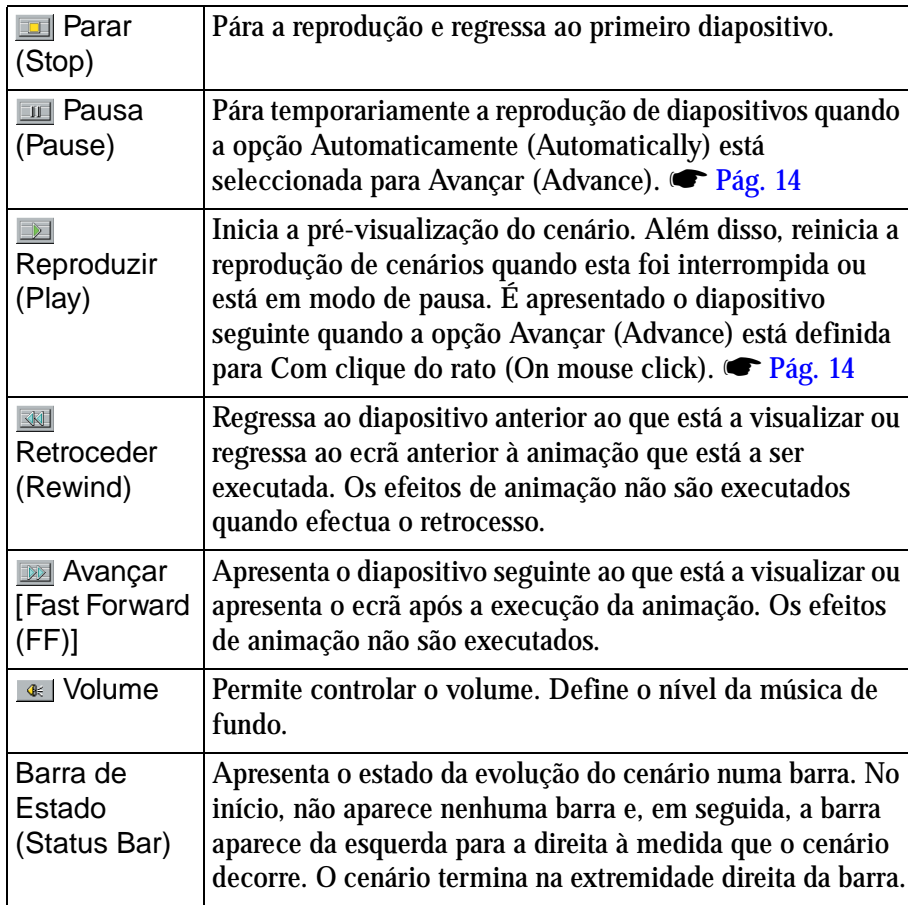

**Depois de verificar o estado da projecção, faça clique na tecla situada na parte superior direita do ecrã para fechar o ecrã Pré-visualizar Cenário (Scenario Preview).**

#### <span id="page-13-0"></span>**■ Definições de animação**

No EMP SlideMaker2, é possível definir efeitos de animação do PowerPoint e efeitos semelhantes para cada célula do cenário. É possível definir e programar tempos de projecção e animações para cada elemento dos diapositivos com animações definidas no PowerPoint. Neste caso, faça clique com a tecla direita do rato na animação que pretende seleccionar na janela de verificação da animação e, em seguida, faça clique em Propriedades da Célula (Cell Properties).

### **NOTA**

*Inclua ficheiros para animações definidos previamente no PowerPoint para produzir animações mais suaves quando reproduzir o cenário. Para efectuar definições de animação nos diapositivos do PowerPoint, recomenda-se que o faça no PowerPoint. Utilize o método descrito em seguida para definir uma animação num ficheiro de imagem ou para definir uma animação num diapositivo incluído num cenário sem manter a animação.*

#### PROCEDIMENTO

*1*

**Faça clique com a tecla direita do rato na célula ou animação que pretende seleccionar e seleccione Propriedades da Célula (Cell Properties).**

Para aplicar as mesmas definições a várias células ou animações, seleccione várias células mantendo pressionada a tecla [Shift] ou [Ctrl] e faça clique nas células. Em seguida, faça clique com a tecla direita do rato para seleccionar Propriedades da Célula (Cell Properties).

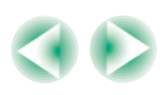

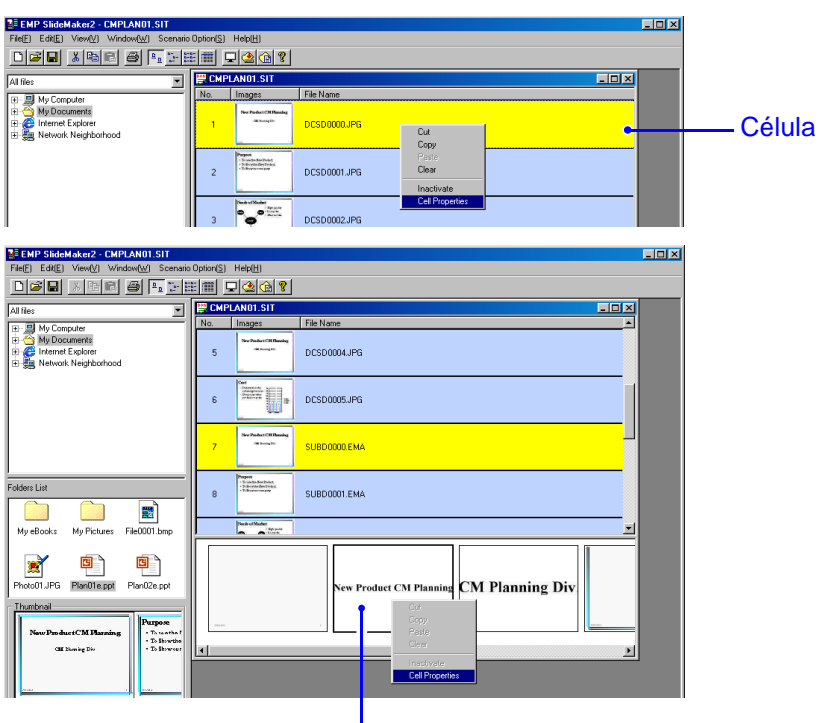

Animação

<span id="page-14-0"></span>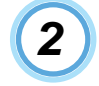

**Aparece o ecrã Propriedades (Properties). Defina os itens apresentados na tabela seguinte e faça clique**  na tecla OK.

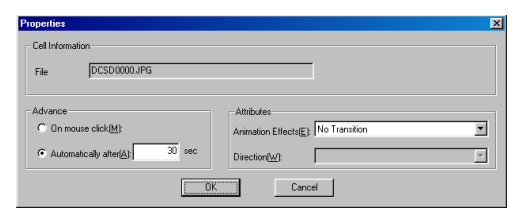

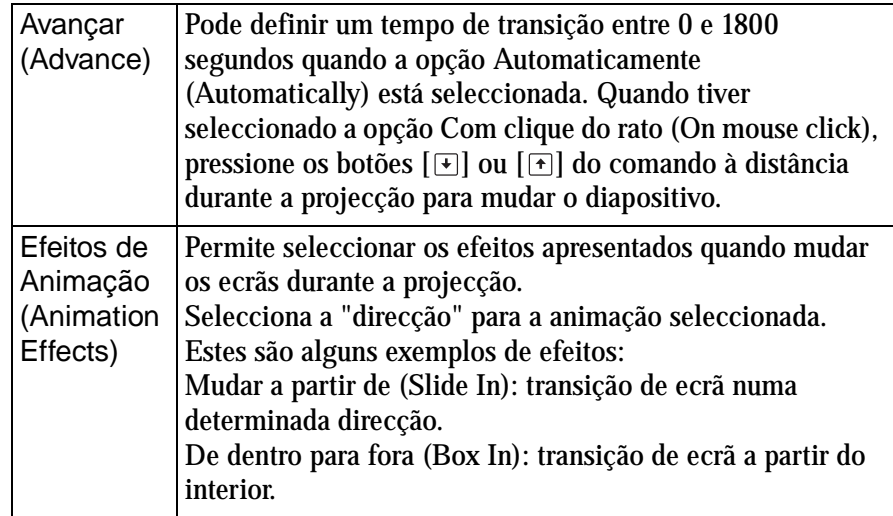

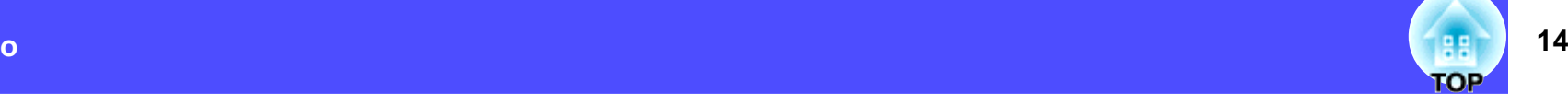

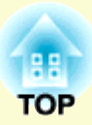

# <span id="page-15-0"></span>**Efectuar a Apresentação (com o CardPlayer)**

Este capítulo descreve como projectar um cenário enviado para um cartão de memória através do EMP SlideMaker2 e como projectar ficheiros de vídeo e gráficos. Pode utilizar um cartão de memória que contenha ficheiros de vídeo ou gráficos ou uma câmara digital que contenha fotografias.

[Ficheiros que Podem ser Projectados](#page-16-1) 

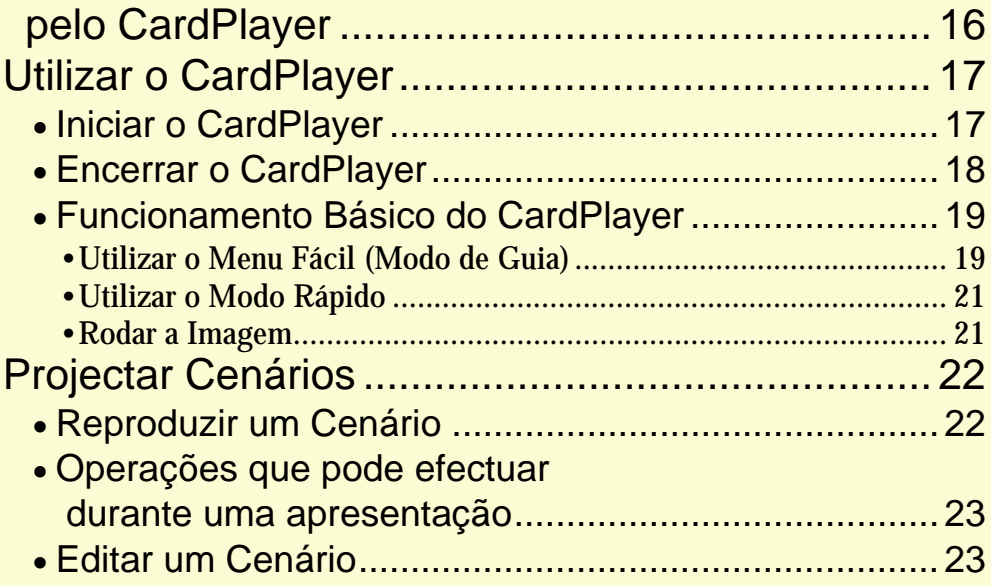

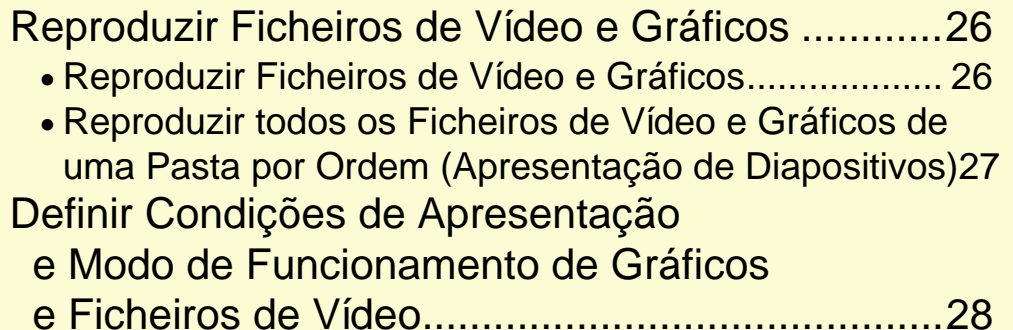

### <span id="page-16-1"></span><span id="page-16-0"></span>**Ficheiros que Podem ser Projectados pelo CardPlayer**

**16TOP** 

88

Pode projectar os seguintes ficheiros com o CardPlayer:

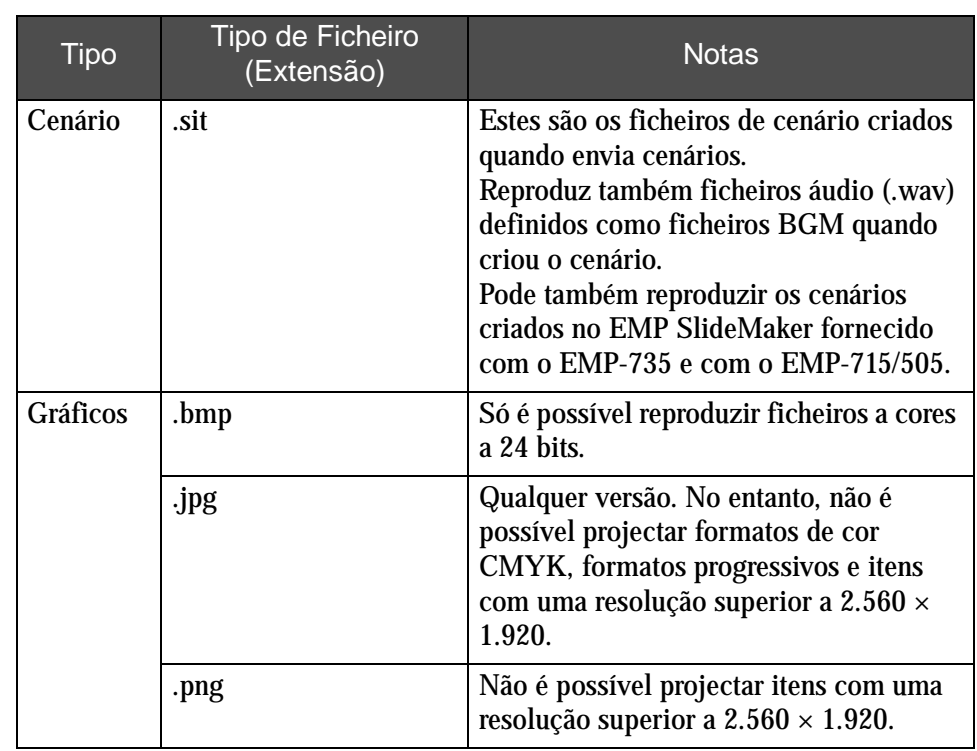

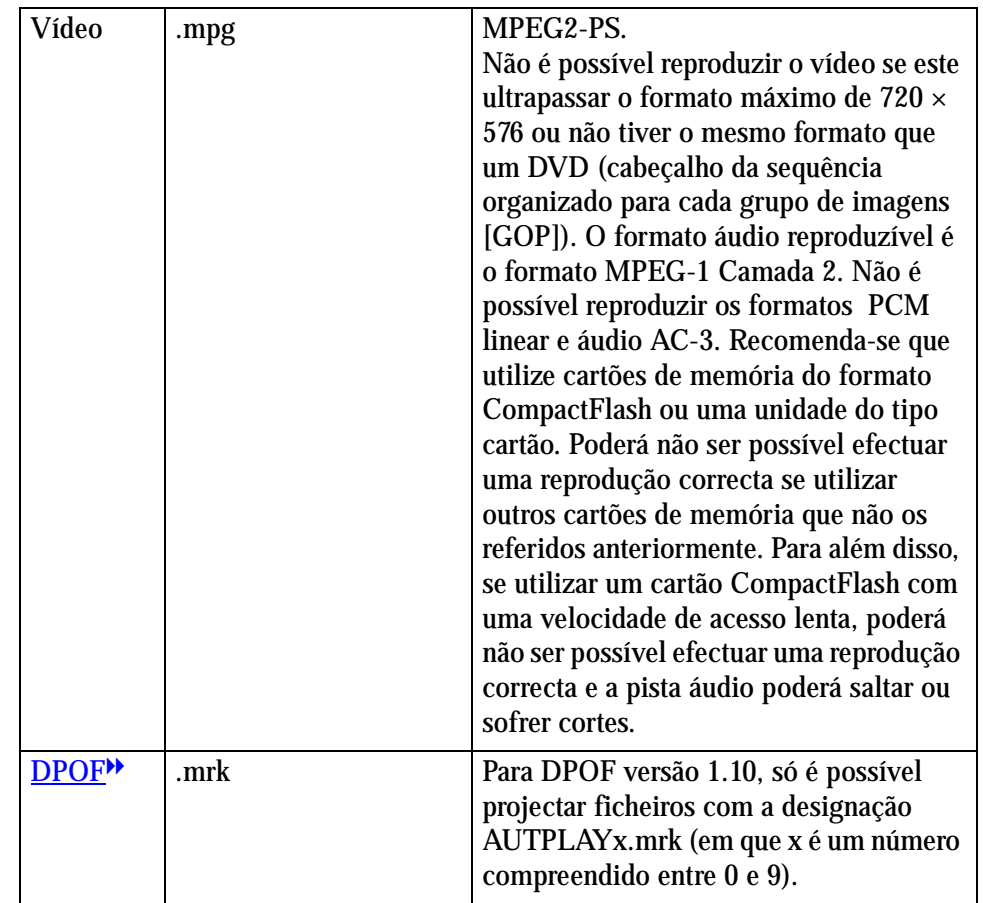

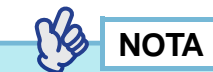

- *Não é possível projectar ficheiros JPEG com a extensão .jpeg e ficheiros MPEG com a extensão .mpeg.*
- *Quando projectar ficheiros JPEG, a imagem não será projectada correctamente se a compressão for demasiado elevada.*

**TOP** 

### <span id="page-17-1"></span><span id="page-17-0"></span>**Utilizar o CardPlayer**

Utilize o CardPlayer do EasyMP para reproduzir cenários, gráficos e ficheiros de vídeo guardados num cartão de memória inserido no videoprojector ou ficheiros gráficos guardados numa câmara digital ligada através de um cabo USB. Nesta secção, explicamos como utilizar o CardPlayer.

#### <span id="page-17-2"></span>**Iniciar o CardPlayer**

#### PROCEDIMENTO

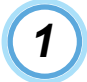

**Insira o cartão de memória no respectivo conector do videoprojector.**  s **["Inserir e Retirar Cartões"](#page-18-0) no** *Guia do Utilizador*

**Pode também inserir um cabo USB que esteja ligado a uma câmara digital à porta [USB TypeA] do videoprojector.**

s **["Efectuar a Ligação a uma Câmara Digital"](#page-35-0) no**  *Guia do Utilizador*

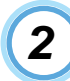

*3*

**Pressione o botão [Power] do comando à distância para ligar o videoprojector. Quando efectuar a ligação a uma câmara digital, ligue a câmara.** 

**Pressione o botão [EasyMP] do comando à distância e verifique se a indicação "EasyMP" aparece no ecrã.**

O CardPlayer inicia e aparece o conteúdo do cartão de memória ou da câmara digital. Os ficheiros JPEG aparecem como miniaturas (o conteúdo dos ficheiros é apresentado sob a forma de pequenas imagens). Os outros ficheiros ou pastas são apresentados como ícones.

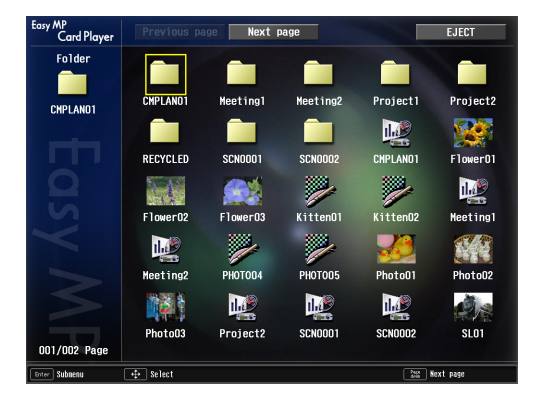

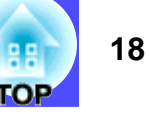

### <span id="page-18-0"></span>**NOTA**

- *Se pretender terminar a reprodução, pressione o botão [ESC].*
- *Se não estiver inserido nenhum cartão de memória no conector para cartões do videoprojector ou se o videoprojector e a câmara não estiverem ligados através do cabo USB, aparecerá o ecrã apresentado em seguida. Se o cartão de memória estiver instalado ou a câmara digital estiver ligada, aparecerá o ecrã apresentado no ponto 3.*

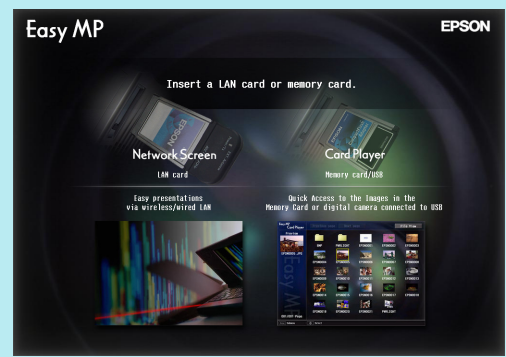

- *Quando tiver inserido um cartão de memória no conector para cartões do videoprojector e o respectivo conteúdo estiver a ser apresentado pelo CardPlayer, se ligar também uma câmara digital utilizando o cabo USB, não é possível apresentar o conteúdo da câmara digital. Da mesma forma, se inserir um cartão de memória quando já tiver efectuado a ligação a uma câmara digital e o conteúdo da câmara estiver a ser apresentado pelo CardPlayer, não é possível apresentar o conteúdo do cartão.*
- *Consoante o ficheiro JPEG, algumas miniaturas poderão não aparecer na vista de miniaturas. Neste caso, aparece o ícone do ficheiro.*

#### **Encerrar o CardPlayer**

#### PROCEDIMENTO

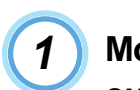

**Mova o botão [ ] do comando à distância e alinhe o cursor com a tecla EJECTAR (EJECT) do ecrã.**

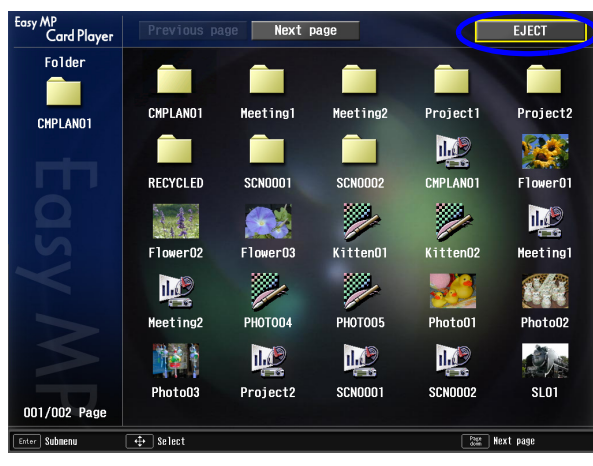

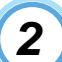

**Pressione o botão [Enter] do comando à distância.**

O CardPlayer encerra e aparece o seguinte ecrã:

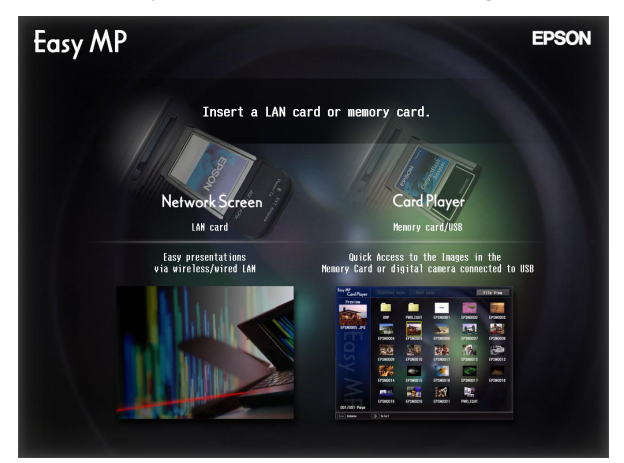

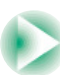

гор

<span id="page-19-0"></span>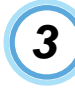

**Retire o cartão de memória do conector. Quando estiver ligada uma câmara digital, desligue o cabo USB da porta [USB TypeA] do videoprojector.**

#### <span id="page-19-1"></span>**Funcionamento Básico do CardPlayer**

O CardPlayer possui os seguintes dois modos de funcionamento:

- Modo de guia (Guide mode): Apresenta o Menu Fácil (Easy Menu) para a utilização dos ficheiros. Reproduz ficheiros e permite definir opções seleccionando itens no Menu Fácil (Easy Menu).
- Modo rápido (Quick mode): Permite reproduzir ficheiros, abrir pastas, seleccionar os diapositivos que pretende mover durante a edição de um cenário e seleccionar o destino pressionando o botão [Enter] do comando à distância sem ter de utilizar o Menu Fácil (Easy Menu).

A predefinição é Modo de guia (Guide mode).

Para definir o modo de funcionamento, consulte a secção "Definir Condições de Apresentação e Modo de Funcionamento de Gráficos e Ficheiros de Vídeo". • [Pág. 28](#page-28-1) .

Para saber como utilizar o Modo rápido (Quick mode), consulte a secção ["Utilizar o Modo Rápido"](#page-21-0).  $\bullet$  Pág. 21.

<span id="page-19-2"></span>**■ Utilizar o Menu Fácil (Modo de Guia)** 

Esta secção explica como reproduzir cenários, gráficos e ficheiros de vídeo com o Menu Fácil (Easy Menu).

#### PROCEDIMENTO

**Mova o botão [ ] do comando à distância para posicionar o cursor sobre o ficheiro ou a pasta a que pretende aceder.** *1*

Se não aparecerem todos os ficheiros ou pastas no ecrã actual, pressione o botão [ ] do comando à distância. A página seguinte é também apresentada se posicionar o cursor sobre a tecla Página seguinte (Next page) e pressionar o botão [Enter] do comando à distância. Para regressar ao ecrã anterior, pressione o botão [ $\text{F}$ ] do comando à distância ou posicione o cursor na tecla Página anterior (Previous page) e pressione o botão [Enter] do comando à distância.

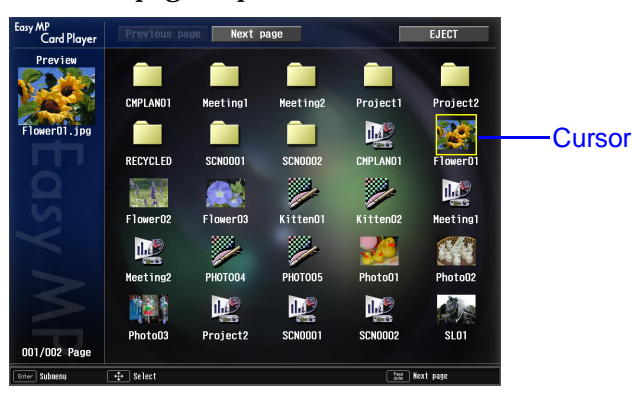

**TOP** 

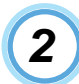

**Pressione o botão [Enter] do comando à distância.** Aparece o Menu Fácil (Easy Menu).

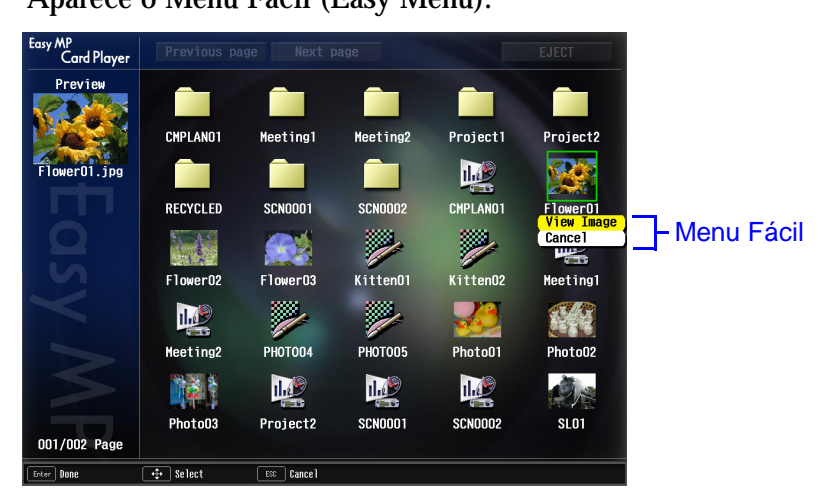

#### **SQ NOTA**

*O modo de funcionamento muda para Modo rápido (Quick mode) quando é reproduzido um cenário, um gráfico ou um vídeo, ou quando abre uma pasta pressionando o botão [Enter]. • Pág. 21* 

Os itens apresentados no Menu Fácil (Easy Menu) variam de acordo com a selecção efectuada.

#### **Quando selecciona um cenário**

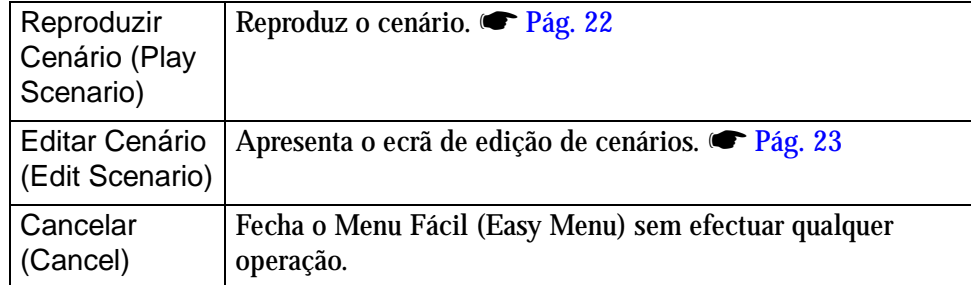

#### **Quando selecciona um ficheiro de gráficos**

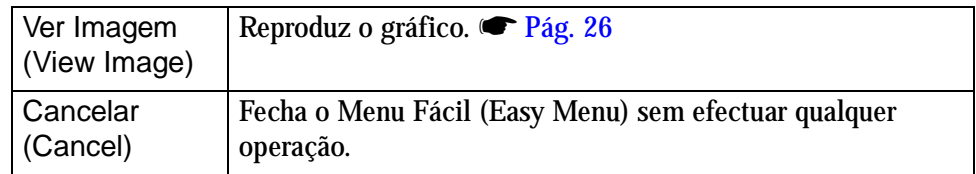

#### **Quando selecciona um ficheiro de vídeo**

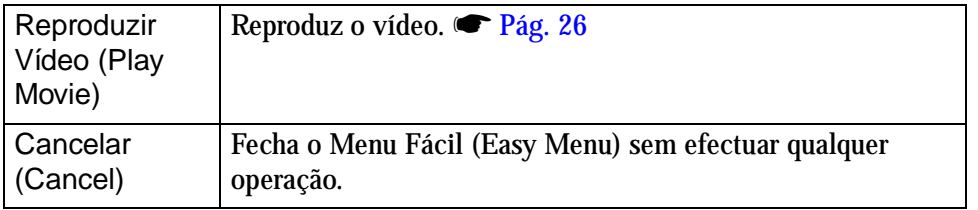

#### **Quando selecciona uma pasta**

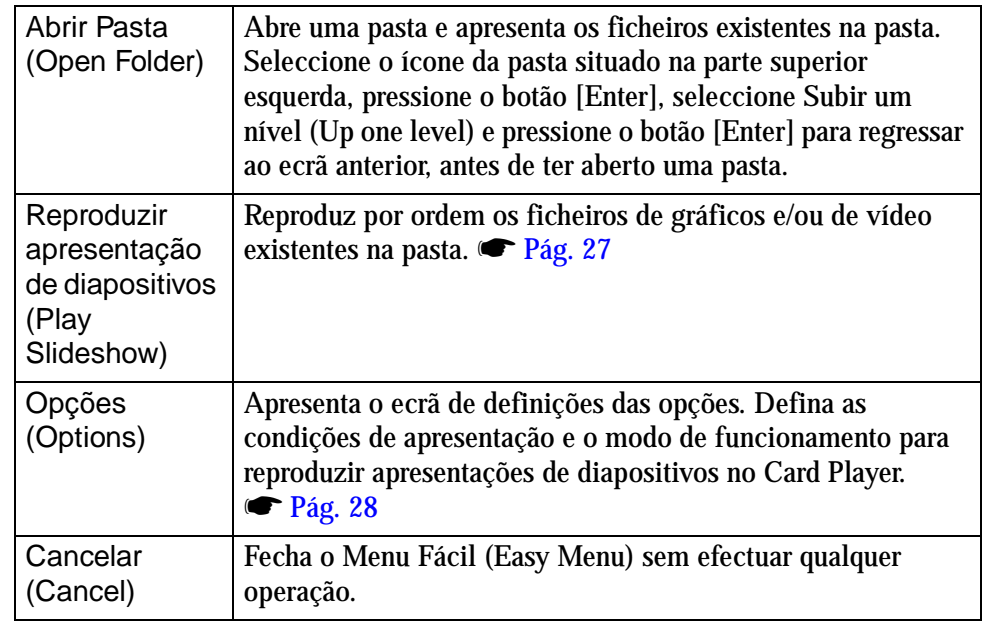

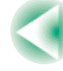

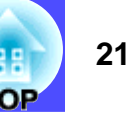

#### <span id="page-21-0"></span>**■ Utilizar o Modo Rápido**

No Modo rápido (Quick mode), pode executar directamente as funções principais, tendo apenas de pressionar o botão [Enter] do comando à distância. Pressione o botão [ESC] do comando à distância para visualizar o Menu Fácil (Easy Menu) e poder executar outras funções.

#### **Quando selecciona pastas ou ficheiros**

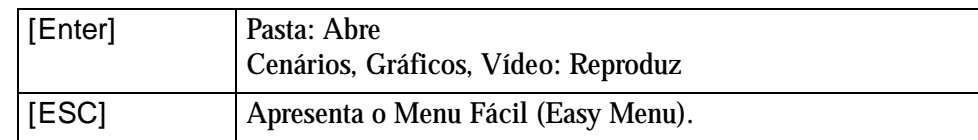

#### **Cenário a editar**

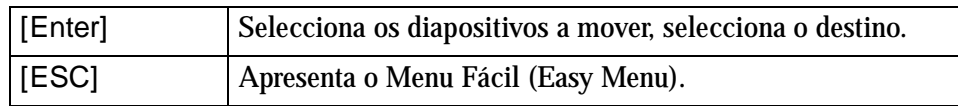

#### <span id="page-21-1"></span>**■ Rodar a Imagem**

É possível rodar as imagens em formato JPEG reproduzidas pelo CardPlayer em incrementos de 90 graus. Pode também rodar as imagens JPEG reproduzidas durante uma apresentação de diapositivos. Para rodar as imagens JPEG, execute as seguinte operações:

#### PROCEDIMENTO

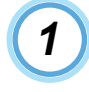

**Reproduza as imagens ou cenários em formato JPEG ou execute uma apresentação de diapositivos.**

Para reproduzir imagens em formato JPEG, consulte *T* "Reproduzir [Ficheiros de Vídeo e Gráficos"](#page-26-2)na [página 26](#page-26-1).

Para reproduzir cenários, consulte r ["Projectar Cenários"](#page-22-1)na página [22](#page-22-1).

Para apresentações de diapositivos, consulte *e* "Reproduzir todos os [Ficheiros de Vídeo e Gráficos de uma Pasta por Ordem \(Apresentação](#page-27-1)  [de Diapositivos\)"](#page-27-1) na [página 27](#page-27-0).

*2*

**Quando estiver a reproduzir uma imagem JPEG, mova o botão [ ] do comando à distância para a esquerda ou para a direita.**

**Sempre que mover o botão numa determinada**  direcção, o ecrã roda da seguinte forma:

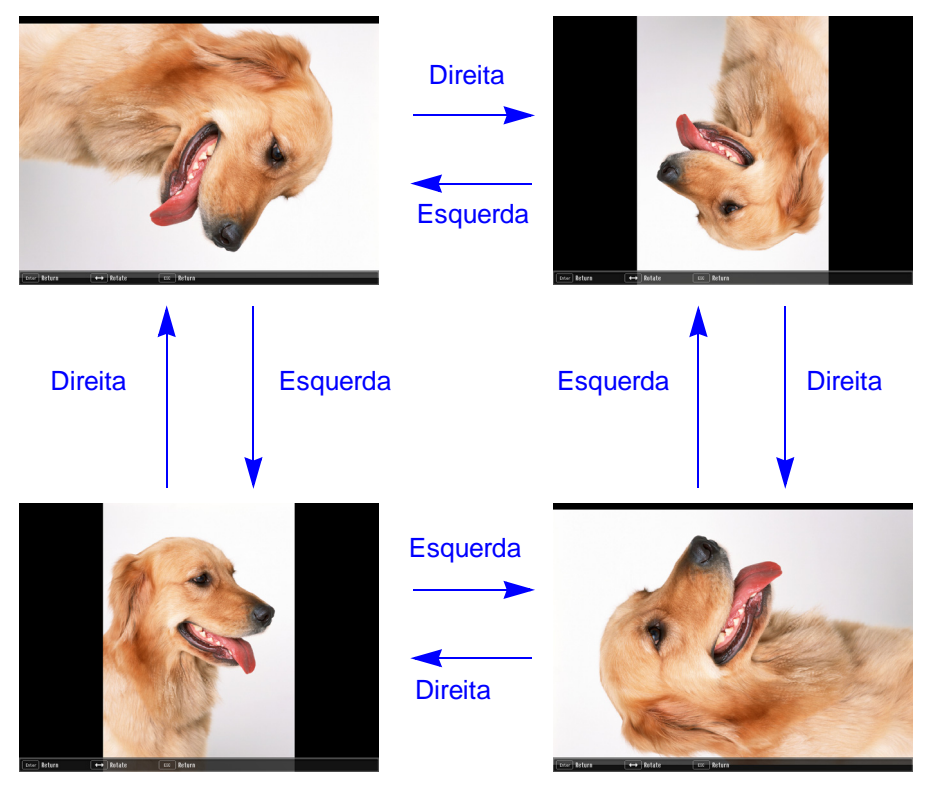

гор

### <span id="page-22-1"></span><span id="page-22-0"></span>**Projectar Cenários**

Esta secção explica como reproduzir um cenário enviado para um cartão de memória, apresenta as operações que pode efectuar durante a reprodução de um cenário e explica como editar um cenário.

#### <span id="page-22-2"></span>**Reproduzir um Cenário**

O cenário foi enviado para um cartão de memória através da função de envio de cenários do EMP SlideMaker2. • Pág. 8

**NOTA**

*Pode efectuar a definição de execução automática e de reprodução contínua no cenário.* s *[Pág. 12](#page-12-1)* 

#### PROCEDIMENTO

*1*

Inicie o CardPlayer. **F** Pág. 17 Aparece o conteúdo do cartão de memória que inseriu.

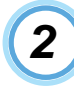

**Mova o botão [ ] do comando à distância para posicionar o cursor sobre a pasta do cenário a reproduzir.**

```
Pressione os seguintes botões do comando à 
    distância, de acordo com o modo de funcionamento 
    que está a utilizar.
3
```
Modo de Guia (Guide mode): Pressione o botão [Enter] para visualizar o Menu Fácil (Easy Menu). Mova o botão  $\lceil \bigcirc \rceil$  para cima ou para baixo e, em seguida, seleccione Reproduzir Cenário (Play Scenario) e pressione o botão [Enter].

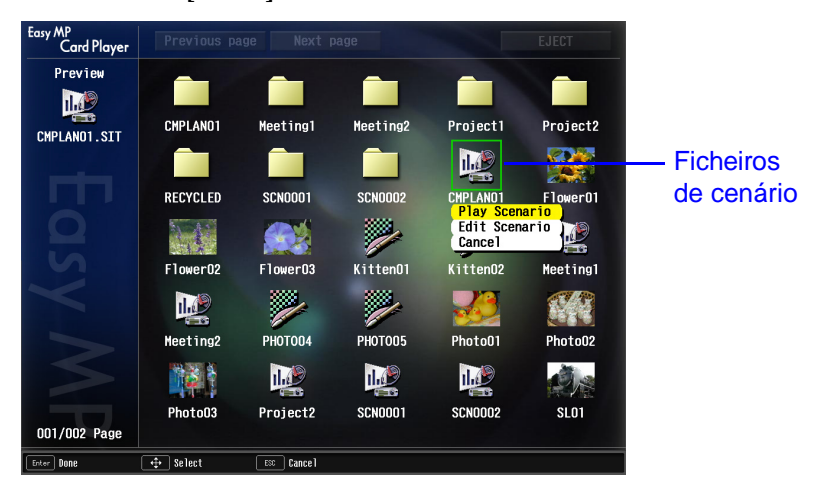

Modo rápido (Quick mode): Pressione o botão [Enter].

*4*

**Reproduza o cenário. Se a opção Avançar (Advance) estiver definida como Automaticamente (Automatically), quando a reprodução chegar ao fim, aparecerá o ecrã da lista de ficheiros. Se a opção Reiniciar (Revive) estiver seleccionada, o cenário será reproduzido novamente a partir do início.** 

Consulte a secção "Operações que pode efectuar durante uma apresentação" para saber como utilizar um cenário quando a opção Avançar (Advance) estiver definida como Com clique do rato (On mouse click) e para saber como cancelar e parar a reprodução.

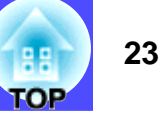

### <span id="page-23-0"></span>**NOTA**

- *Altere a ordem de projecção e as definições de apresentação/não apresentação no ecrã de edição de cenários.*  s *[Pág. 23](#page-23-2)*
- *Pode rodar as imagens com o formato JPEG quando estas estiverem a ser*  projectadas durante a reprodução do cenário. *• Pág. 21*

#### <span id="page-23-1"></span>**Operações que pode efectuar durante uma apresentação**

Pode efectuar as seguintes operações com o comando à distância enquanto reproduz um cenário.

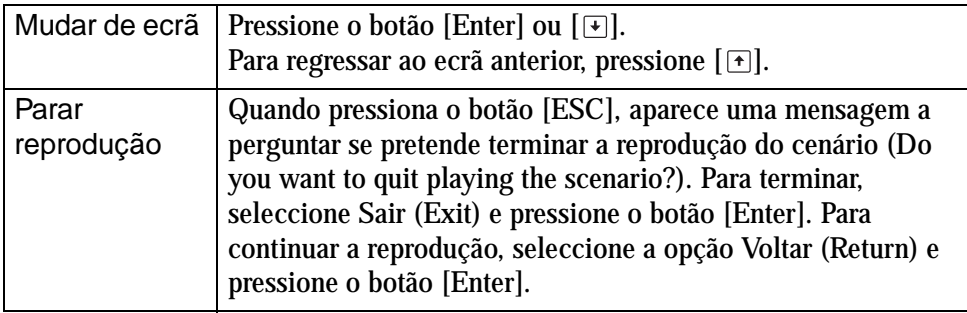

As seguintes funções do videoprojector podem também ser utilizadas quando projectar um cenário ou um ficheiro de gráficos com o CardPlayer. Para mais informações sobre as várias funções, consulte as respectivas secções do *Guia do Utilizador.*

• Fixar imagem • A/V Mute • Zoom Electrónico

#### <span id="page-23-2"></span>**Editar um Cenário**

Pode alterar a ordem de projecção e mostrar/ocultar diapositivos dos cenários de um cartão de memória inserido no videoprojector.

#### PROCEDIMENTO

*1*

**Mova o botão [ ] do comando à distância para posicionar o cursor sobre o cenário a editar.**

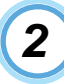

*3*

*4*

#### **Pressione os seguintes botões do comando à distância, de acordo com o modo de funcionamento que está a utilizar.**

- Modo de guia (Guide mode): Pressione o botão [Enter] para visualizar o Menu Fácil (Easy Menu). Seleccione Editar Cenário (Edit Scenario) no menu e pressione o botão [Enter].
- Modo rápido (Quick mode): Pressione o botão [ESC] para visualizar o Menu Fácil (Easy Menu). Seleccione Editar Cenário (Edit Scenario) no menu e pressione o botão [Enter].

#### **Aparecerá o ecrã de edição de cenários.**

Posicione o cursor sobre o diapositivo que pretende seleccionar. Avance para o ponto 4 para alterar a ordem dos diapositivos. Avance para o ponto 6 para ocultar diapositivos.

#### **Pressione os seguintes botões do comando à distância, de acordo com o modo de funcionamento que está a utilizar.**

Modo de guia (Guide mode): Pressione o botão [Enter] para visualizar o Menu Fácil (Easy Menu). Seleccione Mover Ficheiros (Move Files) no menu e pressione o botão [Enter].

Modo rápido (Quick mode): Posicione o cursor no diapositivo que pretende mover e pressione o botão [Enter].

*5*

**Posicione o cursor na área de destino e pressione o botão [Enter] do comando à distância.**

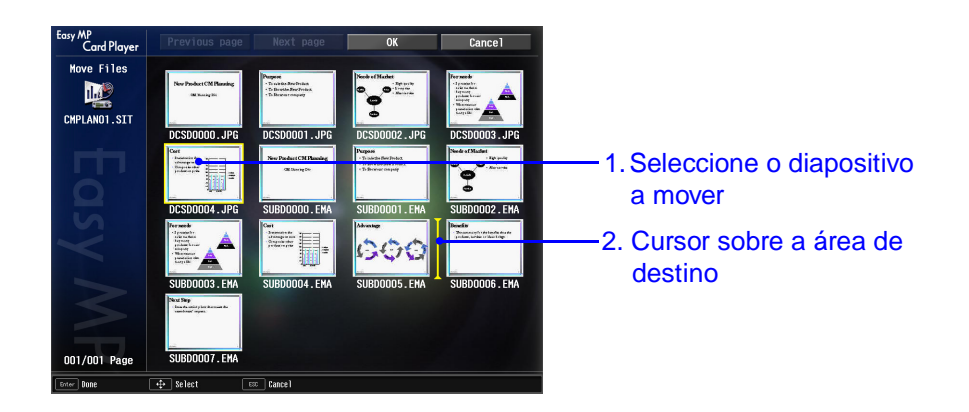

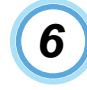

**Para não visualizar uma página, posicione o cursor sobre o diapositivo pretendido e, de acordo com o modo de funcionamento que está a utilizar, pressione os seguintes botões do comando à distância.**

- Modo de guia (Guide mode): Pressione o botão [Enter] para visualizar o Menu Fácil (Easy Menu). No menu, seleccione Mostrar/Ocultar (Show/Hide) e pressione o botão [Enter].
- Modo rápido (Quick mode): Pressione o botão [ESC] para visualizar o Menu Fácil (Easy Menu). No menu, seleccione Mostrar/Ocultar (Show/Hide) e pressione o botão [Enter].

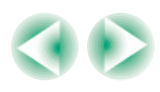

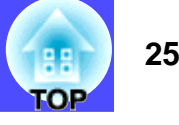

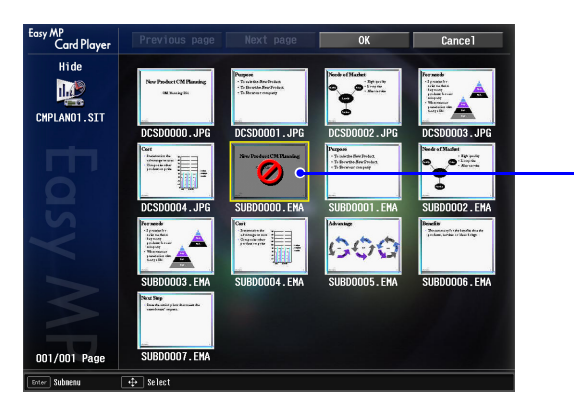

Símbolo a indicar que a página não aparecerá

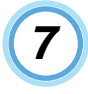

**Para terminar a edição, mova o botão [ ] do comando à distância para posicionar o cursor sobre a tecla OK e, em seguida, pressione o botão [Enter] do comando à distância.** 

O cenário é guardado com as alterações de edição aplicadas e aparece de novo o ecrã da lista de ficheiros.

Para não guardar as alterações efectuadas, posicione o cursor sobre a tecla Cancelar e pressione o botão [Enter] do comando à distância.

## <span id="page-26-2"></span><span id="page-26-0"></span>**Reproduzir Ficheiros de Vídeo e Gráficos**

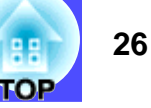

Pode utilizar o CardPlayer para visualizar ficheiros de vídeo ou gráficos guardados num cartão de memória ou numa câmara digital de uma das seguintes formas:

- Visualizar ficheiros de vídeo ou gráficos Esta função permite reproduzir e projectar o conteúdo de um ficheiro de vídeo ou gráficos.
- Reprodução ordenada dos ficheiros de vídeo e gráficos existentes numa pasta (Apresentação de diapositivos)

Esta função permite projectar os ficheiros de uma pasta, de forma ordenada e um ficheiro de cada vez.

**Importante**

*É necessário aceder várias vezes ao cartão de memória durante a reprodução de ficheiros de vídeo. Se retirar o cartão de memória durante a reprodução, o CardPlayer poderá não funcionar correctamente.*

### <span id="page-26-1"></span>**Reproduzir Ficheiros de Vídeo e Gráficos**

#### PROCEDIMENTO

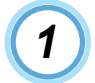

Inicie o CardPlayer. **F** Pág. 17

Aparece o conteúdo do cartão de memória que está inserido ou da câmara digital que está ligada.

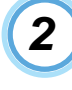

*3*

**Mova o botão [ ] do comando à distância para posicionar o cursor sobre o ficheiro a reproduzir.**

**Pressione os seguintes botões do comando à distância, de acordo com o modo de funcionamento que está a utilizar.** 

Modo de guia (Guide mode): Pressione o botão [Enter] para visualizar o Menu Fácil (Easy Menu). Seleccione Ver Imagem (View Image) ou Reproduzir Vídeo (Play Movie) no menu e pressione o botão [Enter].

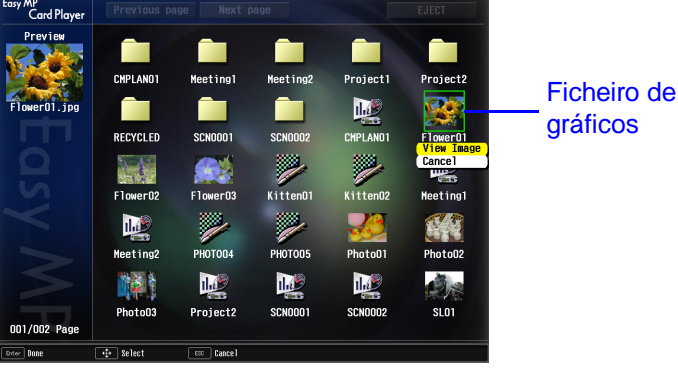

Modo rápido (Quick mode): Pressione o botão [Enter].

**Reproduza os ficheiros de vídeo ou gráficos. Se pressionar o botão [Enter] ou [ESC] do comando à distância, aparece novamente o ecrã da lista de ficheiros.** 

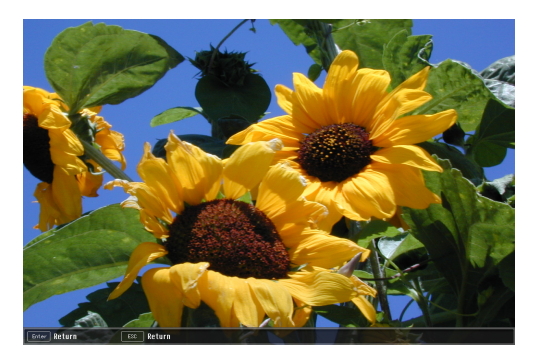

*4*

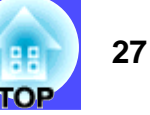

<span id="page-27-0"></span>**NOTA***Durante a projecção, é possível rodar as imagens com formato JPEG.*  **s** *Pág. 21* 

#### <span id="page-27-1"></span>**Reproduzir todos os Ficheiros de Vídeo e Gráficos de uma Pasta por Ordem (Apresentação de Diapositivos)**

É possível projectar os ficheiros de vídeo e gráficos existentes numa pasta um de cada vez, por ordem. Esta função é designada Apresentação de diapositivos (Slideshow). Para efectuar uma apresentação de diapositivos, execute as operações apresentadas em seguida.

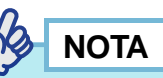

*Pode definir condições de apresentação, como, por exemplo, reprodução contínua e efeitos de transição.*  s *[Pág. 28](#page-28-1)* 

#### PROCEDIMENTO

#### Inicie o CardPlayer. *❤* Pág. 17

Aparece o conteúdo do cartão de memória que está inserido ou da câmara digital que está ligada.

```
2
```
*1*

**Mova o botão [ ] para posicionar o cursor sobre a pasta da apresentação de diapositivos que pretende executar.**

*3*

**Pressione os seguintes botões do comando à distância, de acordo com o modo de funcionamento que está a utilizar.**

Modo de guia (Guide mode): Pressione o botão [Enter] para visualizar o Menu Fácil (Easy Menu). Seleccione Reproduzir apresentação de diapositivos (Play Slideshow) no menu e pressione o botão [Enter].

Modo rápido (Quick mode): Pressione o botão [ESC] para visualizar o Menu Fácil (Easy Menu). Seleccione Reproduzir apresentação de diapositivos (Play Slideshow) no menu e pressione o botão [Enter].

#### **É executada a apresentação de diapositivos. Cada ficheiro de gráficos existente na pasta é reproduzido por ordem.**

*4*

Quando a reprodução chegar ao fim, aparecerá automaticamente o ecrã da lista de ficheiros. Se a opção Reprodução Contínua (Continuous Play) estiver activada, a apresentação de diapositivos será reiniciada assim que terminar. • Pág. 28

Tal como um cenário, é possível avançar para o ecrã seguinte, regressar ao ecrã anterior ou interromper a reprodução durante a projecção de uma apresentação de diapositivos.

 $\blacktriangleright$  ["Operações que pode efectuar durante uma apresentação"](#page-23-1) na [página 23](#page-23-1)

Guia de Funcionamento do EasyMP

### <span id="page-28-1"></span><span id="page-28-0"></span>**Definir Condições de Apresentação e Modo de Funcionamento de Gráficos e Ficheiros de Vídeo**

**28TOP** 

Pode definir as condições de apresentação e o modo de funcionamento quando reproduzir ficheiros de vídeo ou gráficos numa apresentação de diapositivos com o CardPlayer. As condições de apresentação que pode definir são as seguintes: Reprodução Contínua (Continuous Play), Tempo de mudança de ecrã (Screen switching time), Ordem de apresentação (Display order), Efeito (Effect) e Mudar modo (Mode switching).

#### PROCEDIMENTO

*1*

*2*

**Mova o botão [ ] do comando à distância para posicionar o cursor sobre a pasta cujas condições de apresentação pretende definir. Pressione os seguintes botões do comando à distância, de acordo como modo de funcionamento que está a utilizar.** 

Modo de guia (Guide mode): Pressione o botão [Enter] para visualizar o Menu Fácil (Easy Menu). Seleccione Opções (Options) no menu e pressione o botão [Enter]. Modo rápido (Quick mode): Pressione o botão [ESC] para visualizar o Menu Fácil (Easy Menu). Seleccione Opções (Options) no menu e pressione o botão [Enter].

#### **Defina cada um dos itens.**

Para activar as definições, posicione o cursor sobre o item que pretende seleccionar e pressione o botão [Enter] do comando à distância. Em seguida, são apresentadas informações pormenorizadas sobre os itens.

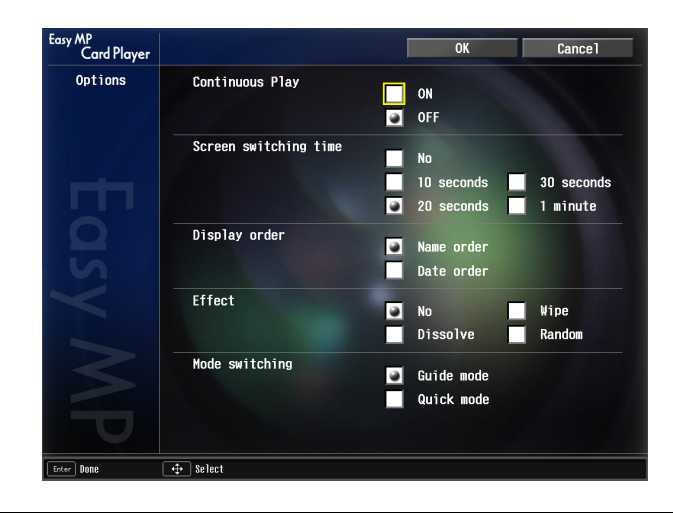

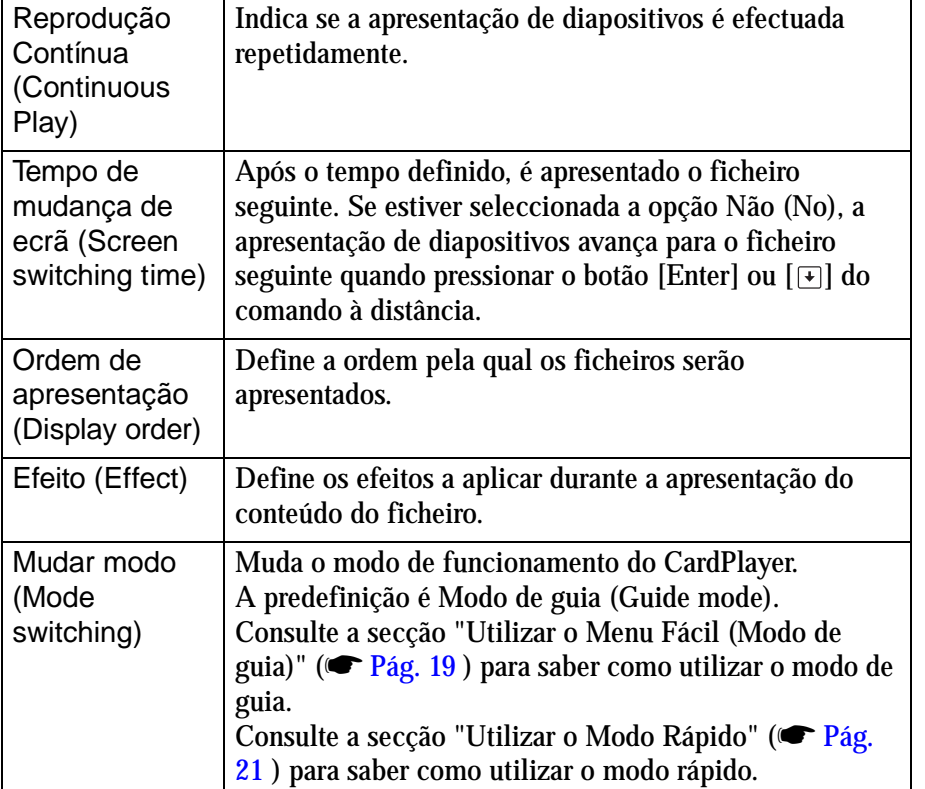

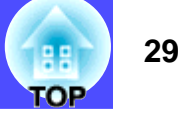

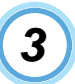

**Posicione o cursor sobre a tecla OK movendo para cima o botão [ ] do comando à distância e, em seguida, pressione o botão [Enter].**

As definições são aplicadas.

Se não pretender aplicar as definições, posicione o cursor sobre a tecla Cancelar (Cancel) e pressione o botão [Enter].

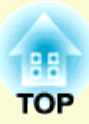

# <span id="page-30-0"></span>**Operações Avançadas**

Este capítulo descreve como controlar e definir um videoprojector ligado a um computador numa rede.

#### Definir, Monitorizar e Controlar

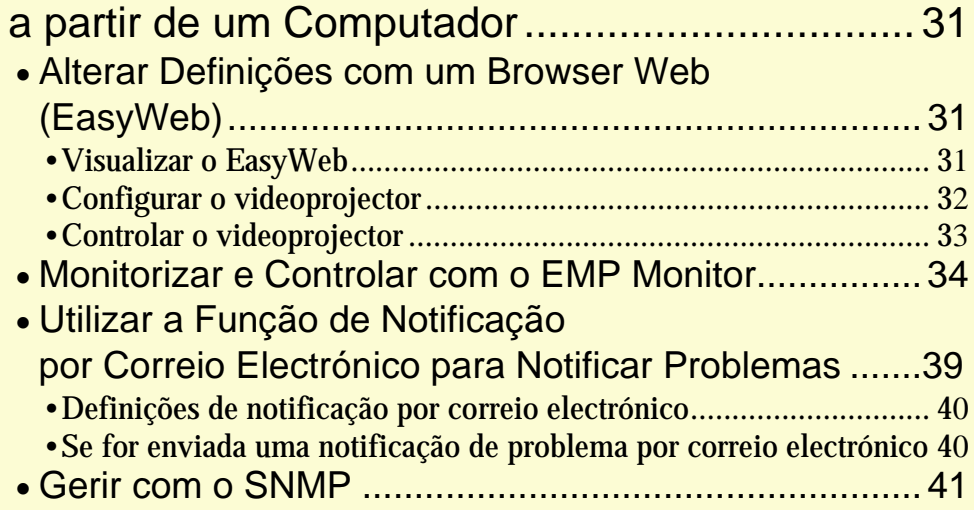

#### Guia de Funcionamento do EasyMP

### <span id="page-31-1"></span><span id="page-31-0"></span>**Definir, Monitorizar e Controlar a partir de um Computador**

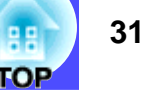

Quando liga um computador ao videoprojector através de uma rede, é possível efectuar as definições e operações de administração apresentadas em seguida a partir do computador.

- Definir funções de rede e controlar o videoprojector com um *browser* Web (EasyWeb).
- Monitorizar e controlar o videoprojector com o EMP Monitor (no modo de ponto de acesso ou modo de ligação LAN com fios).
- Obter informações sobre o estado do videoprojector e definições de rede, controlar o videoprojector e enviar mensagens de erro utilizando o <u>SNMP</u>▶ e o programa de gestão [SNMP](#page-136-0) (no modo de ponto de acesso ou modo de ligação LAN com fios).

A secção apresentada em seguida descreve estes três métodos.

#### <span id="page-31-2"></span>**Alterar Definições com um** *Browser* **Web (EasyWeb)**

Pode configurar e controlar o videoprojector com o *browser* Web de um computador ligado ao videoprojector através de uma rede. Se utilizar esta função, pode efectuar as operações de configuração e controlo remotamente.

Utilize o Microsoft Internet Explorer 5.0 ou posterior como *browser* Web.

### **NOTA**

*É possível efectuar operações de configuração e de controlo com um* **browser** *Web se a opção Modo de Espera (Standby Mode) estiver definida como Rede Activada (Network ON) no menu Avançado1 (Advanced1) do menu de configuração do videoprojector, mesmo que o videoprojector esteja em modo de espera (desligado).*

#### <span id="page-31-3"></span>**■ Visualizar o EasyWeb**

Visualize o EasyWeb utilizando um dos métodos apresentados em seguida.

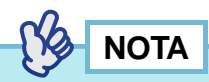

*Se o* **browser** *Web que está a utilizar estiver configurado para efectuar a ligação através de um servidor Proxy, não é possível visualizar o EasyWeb. Se pretender visualizar esta página, configure o* **browser** *de forma a que não utilize um servidor Proxy.*

**Utilizar as ferramentas do Ecrã de Rede (Network Screen)**

#### PROCEDIMENTO

- **Ligue um computador ao videoprojector através de uma rede.***1*
	- $\bullet$  "Efectuar a Ligação com o Modo de Ligação Fácil" **<sup>e</sup>"Efectuar a Ligação no Modo de Ponto de Acesso ou Modo de Ligação LAN com Fios" no** *Guia de Instalação do EasyMP*

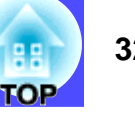

**Faça clique no ícone Ver URL de funcionamento do videoprojector (Projector operation URL display) situado na barra de ferramentas do Ecrã de Rede (Network Screen).**

#### 图

*2*

O *browser* Web é iniciado e aparece a página de configuração e controlo.

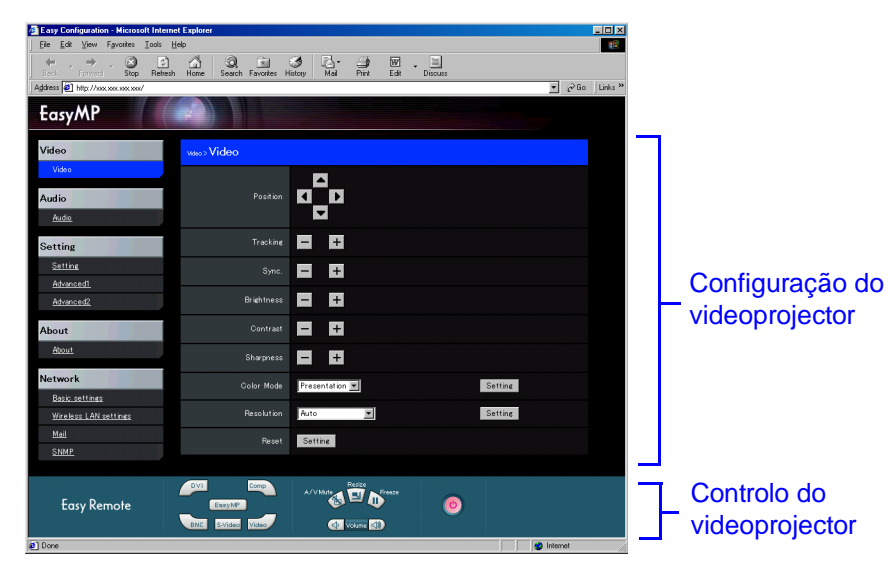

#### **Inserir o endereço IP do videoprojector**

Se tiver seleccionado Modo de ponto de acesso (Access point mode) nas definições avançadas de rede do videoprojector, pode inserir o endereço IP do videoprojector e abrir o EasyWeb através das operações apresentadas em seguida.

#### PROCEDIMENTO

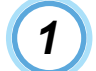

- **Inicie o** *browser* **Web no computador.**
- *2*
	- **Insira o endereço IP do videoprojector na caixa relativa ao endereço do** *browser* **Web e pressione a tecla [Enter] do teclado do computador.**  Aparece o EasyWeb.

#### <span id="page-32-0"></span>**■ Configurar o videoprojector**

É possível aplicar itens do menu de configuração do videoprojector e do ecrã de definições avançadas de rede do Ecrã de Rede (Network Screen). As definições aparecem no menu de configuração e no ecrã de definições avançadas de rede do Network Screen.

#### **Configuração de itens de menu que não podem ser definidos pelo**  *browser* **Web**

É possível definir todos os itens do menu de configuração, excepto os seguintes:

- Vídeo (Video) Predefinir (Preset)
- Todas as definições do menu Efeito (Effect)
- Configuração (Setting) Keystone Quick Corner
- Registar um logótipo do utiizador no menu Logótipo do Utilizador (User's Logo)
- Avançado1 (Advanced1) Língua (Language)
- Acerca de (About) -Reiniciar temp. lâmpada (Reset Lamp Timer)
- Reinic. Tudo (Reset All)

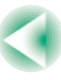

Os itens disponíveis em cada menu são iguais aos do menu de configuração do videoprojector.  $\blacksquare$  "Utilizar as Funções dos Menus de [Configuração"](#page-77-0) no *Guia do Utilizador*

#### **Itens de configuração de rede que podem ser definidos pelo**  *browser* **Web**

É possível alterar todas as definições do Network Screen; no entanto, não aparecerá a definição Endereço MAC (MAC address).

### **NOTA**

*Quando ligado a uma rede LAN com fios, não aparecerá a opção de definições LAN com fios (Wired LAN Settings).*

O conteúdo dos vários itens é igual aos do ecrã de definições avançadas de rede do Network Screen. • "Efectuar a Ligação com o Modo de Ligação Fácil" e "Efectuar a Ligação no Modo de Ponto de Acesso ou Modo de Ligação LAN com Fios" no *Guia de Instalação do EasyMP*

A definição de encriptação WEP do *browser* Web pode ser codificada não apenas em modo hexadecimal, mas também em texto. O método para efectuar a definição de encriptação WEP criando uma chave em texto varia consoante o ponto de acesso. Por esta razão, contacte o administrador da rede à qual está a efectuar a ligação. Em seguida, seleccione Texto 1 (Text 1) como Formato (Format) de entrada antes de efectuar a definição de encriptação WEP. Se não conseguir efectuar correctamente a codificação com a opção TEXTO1 (TEXT1), experimente utilizar TEXTO2 (TEXT2) e TEXTO3 (TEXT3).

Se seleccionar 128 bits (128bit) na opção Encriptação WEP (WEP encryption), só pode seleccionar 0 como ID da Chave (Key ID).

Se seleccionar 40 bits (40bit), pode seleccionar 0, 1, 2 ou 3.

#### <span id="page-33-0"></span>■ Controlar o videoprojector

Para controlar o videoprojector, pode utilizar o Easy Remote da mesma forma que utiliza o comando à distância.

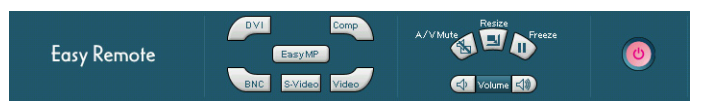

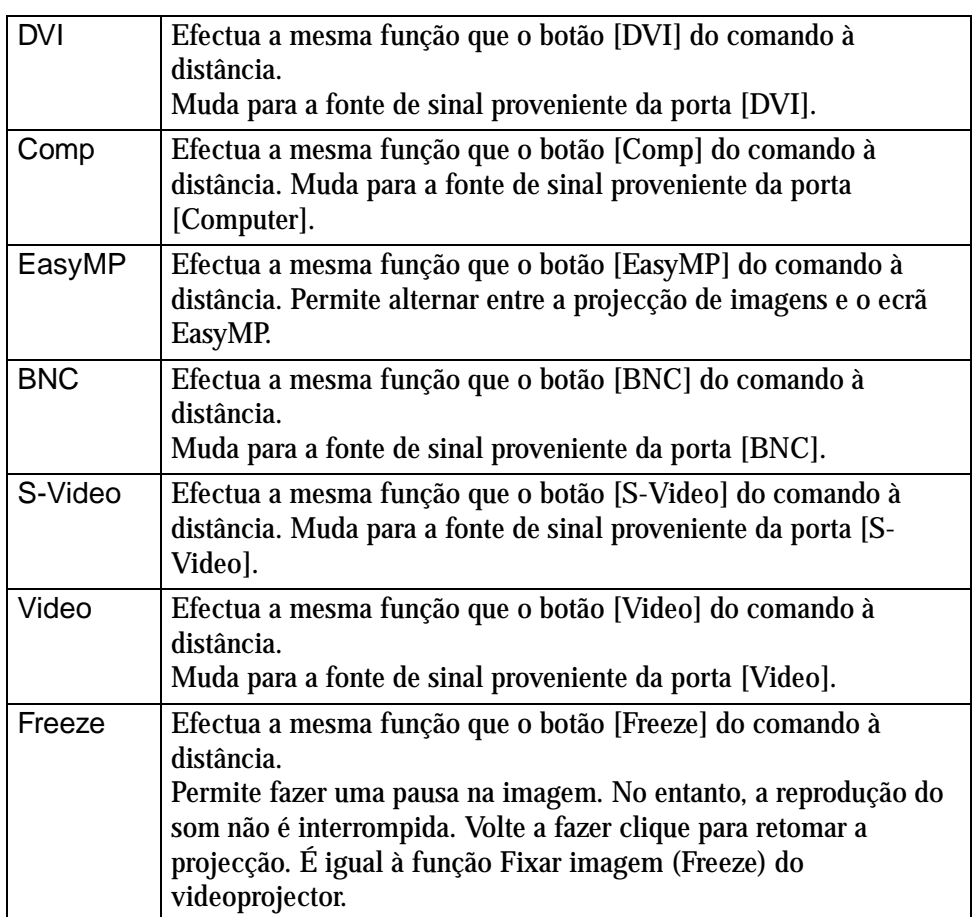

As funções de cada ícone são descritas em seguida.

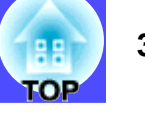

<span id="page-34-0"></span>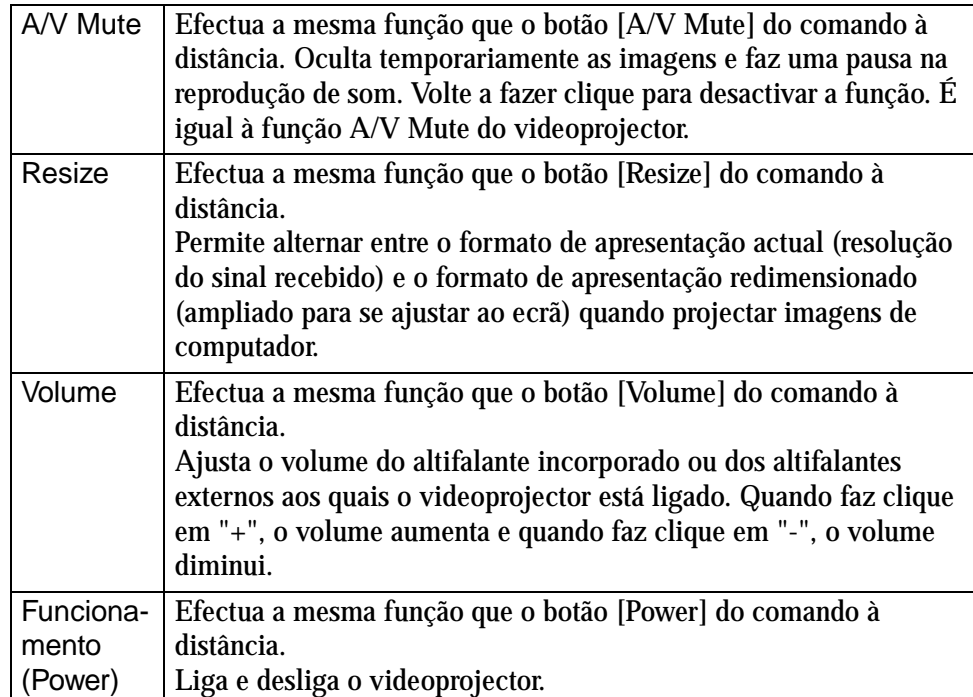

#### <span id="page-34-1"></span>**Monitorizar e Controlar com o EMP Monitor**

Quando liga o videoprojector a um computador através de uma rede LAN sem fios no Modo de ponto de acesso (Access point mode) ou através do Modo de ligação LAN com fios (Wired LAN connection mode), pode utilizar o EMP Monitor para verificar o estado dos vários videoprojectores ligados à rede. Pode também efectuar operações como, por exemplo, ligar e desligar os videoprojectores e mudar as fontes do sinal utilizando um único computador. Se, por exemplo, instalar vários videoprojectores em diferentes salas de aula ou salas de reunião, estes podem ser iniciados em simultâneo e monitorizados por um único utilizador.

## **NOTA**

- *É possível monitorizar e controlar um máximo de 64 videoprojectores em simultâneo.*
- *É possível efectuar operações de configuração e de controlo com o EMP Monitor se estiver seleccionada a opção Rede Activada (Network ON) da definição Modo de Espera (Standby Mode) no menu Avançado1 (Advanced1) do menu de configuração do videoprojector, mesmo que o videoprojector esteja em modo de espera (quando o videoprojector está desligado).*
- *Com o EMP Monitor, não é possível utilizar a função de administração numa rede LAN sem fios no modo de ligação fácil.*

Antes de iniciar o EMP Monitor, verifique o seguinte:

- O EMP Monitor tem de estar instalado no computador que pretende utilizar para efectuar as operações de monitorização e controlo. **•**"Instalar o Software EasyMP" no *Guia de Instalação do EasyMP*
- Configure as definições de rede necessárias para estabelecer as ligações entre os videoprojectores e o computador através do Modo de ponto de acesso (Access point mode) ou do Modo de

#### <span id="page-35-0"></span>**Definir, Monitorizar e Controlar a partir de um Computador <sup>35</sup>**

ligação LAN com fios (Wired LAN connection mode). <sup>Ser</sup> "Efectuar a Ligação no Modo de Ponto de Acesso ou Modo de Ligação LAN com Fios" no *Guia de Instalação do EasyMP*

• Se estiver a utilizar o Windows 2000/NT 4.0/XP, tem de iniciar o computador em modo de administrador.

#### PROCEDIMENTO

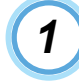

**Em Windows, seleccione Iniciar (Start), Programas (Programs) ou Todos os Programas (All Programs), Videoprojector EPSON (EPSON Projector) e, em seguida, EMP Monitor.**  O EMP Monitor inicia.

*2*

**Faça clique no ícone Registar Videoprojector (Register projector) durante o arranque inicial depois de instalar o EMP Monitor ou para registar videoprojectores adicionais. Avance para o ponto 8 se já estiverem registados todos os videoprojectores.** 

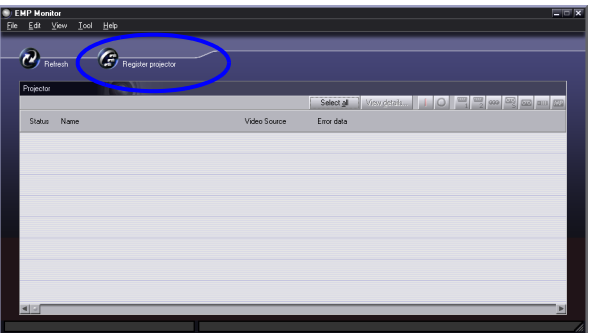

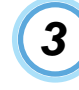

#### **Faça clique na tecla de detecção automática (Auto detect).**

Aparecem os nomes dos videoprojectores que estão ligados à rede.

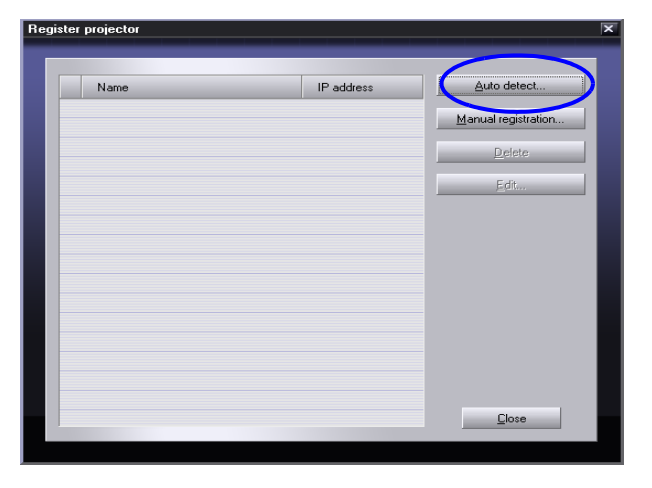

**NOTA**

*A função de registo manual é vantajosa se souber qual é o endereço IP do videoprojector. Se pressionar a tecla Registo manual (Manual registration), aparece o ecrã de registo manual do videoprojector apresentado em seguida. Insira o endereço IP e faça clique na tecla Confirmar (Confirm). Após aparecer o nome do videoprojector, faça clique na tecla Adicionar (Add). O nome do videoprojector é adicionado ao ecrã de registo de videoprojectores.* 

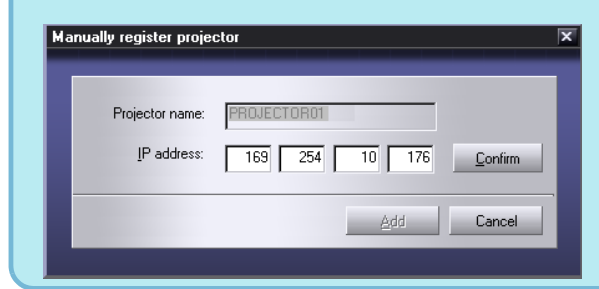

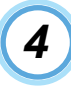

**Seleccione o videoprojector que pretende monitorizar ou controlar e faça clique na tecla Adiconar (Add).** 

| Name        | IP address     | Add |
|-------------|----------------|-----|
| PROJECTOR01 | 169.254.10.176 |     |
| PROJECTOR02 | 169.254.10.177 |     |
| PROJECTOR03 | 169.254.10.178 |     |
| Room201     | 169.254.207.64 |     |
| Room202     | 169.254.207.65 |     |
| Room301     | 169.254.207.66 |     |
| Room302     | 169.254.207.67 |     |
| Room303     | 169.254.207.68 |     |
| Room401     | 169.254.207.69 |     |
|             |                |     |
|             |                |     |
|             |                |     |

Nome do videoprojector seleccionado

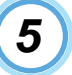

**Se pretender monitorizar outros videoprojectores, volte a executar a operação apresentada no ponto 4.** 

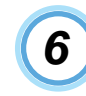

**Adicione todos os videoprojectores que pretende monitorizar e, em seguida, faça clique na tecla Fechar (Close).** 

Aparece novamente o ecrã de registo de videoprojectores e aparecem os nomes dos videoprojectores que adicionou.

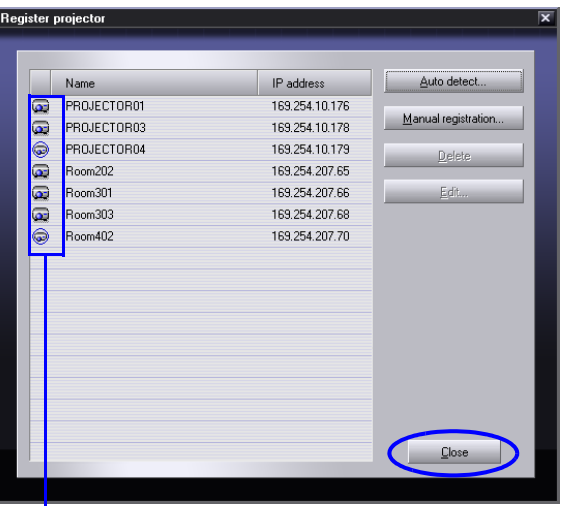

: Videoprojectores registados com a função de detecção automática

Videoprojectores registados com a função de registo manual

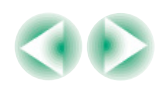

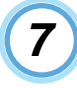

#### **Registe todos os videoprojectores seleccionados e**  As informações apresentadas estão descritas na seguinte tabela: **faça clique na tecla Fechar (Close).**

Para desactivar a selecção de um videoprojector registado para monitorização, seleccione o videoprojector e faça clique na tecla Apagar (Delete).

### **NOTA**

*Se os [endereços IP](#page-135-0)*<sup>g</sup> *dos videoprojectores registados através da função de registo manual tiverem sido alterados, seleccione o Nome do videoprojector (Projector name) e, em seguida, faça clique em Editar (Edit) para alterar o endereço IP. Não é possível utilizar a tecla Editar (Edit) para videoprojectores registados através da função de detecção automática.*

## *8*

#### **É apresentado o estado de cada um dos videoprojectores registados.**

Depois de o videoprojector estar registado, o respectivo estado será apresentado automaticamente durante as inicializações seguintes do EMP Monitor.

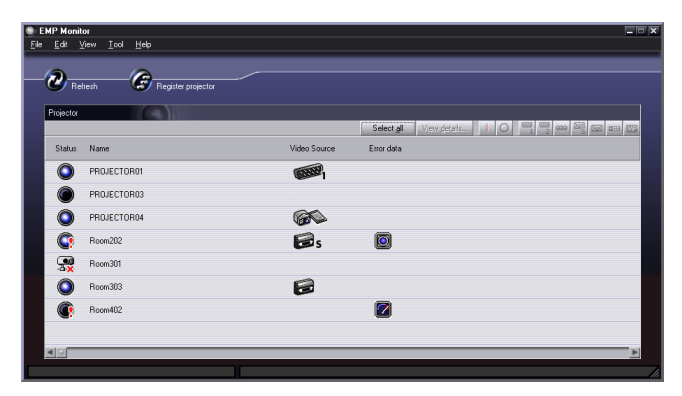

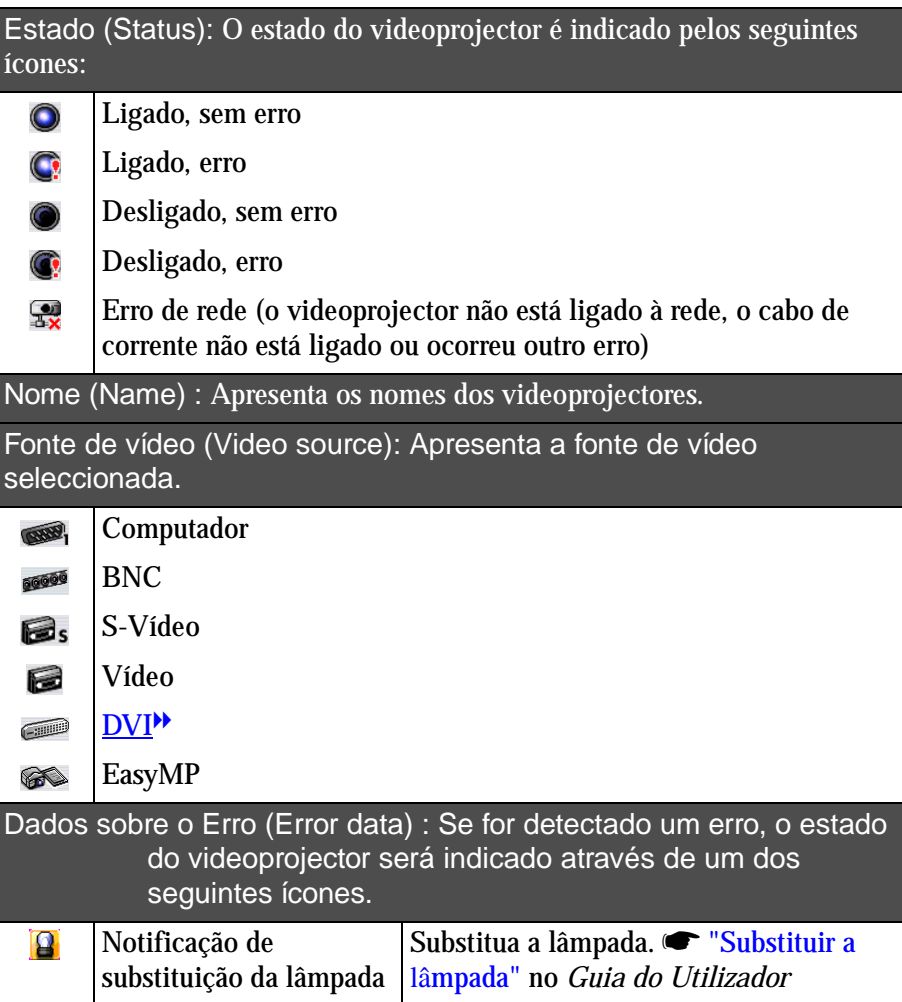

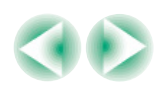

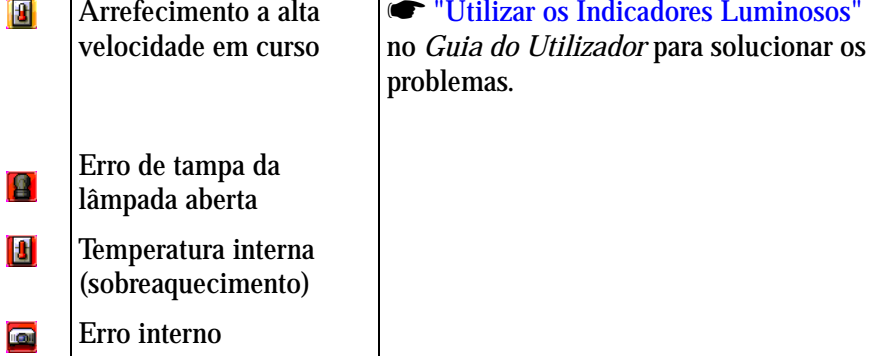

- Erro com a ventoinha啄
- Erro do sensor屠

**É possível LIGAR/DESLIGAR videoprojectores registados e alternar entre fontes de entrada em simultâneo. Seleccione os videoprojectores a controlar e faça clique na tecla da operação que pretende efectuar.** 

Para seleccionar todos os videoprojectores registados, faça clique na tecla Seleccionar Todos (Select All). Pode também fazer clique no início da lista e, em seguida, no fim da lista enquanto mantém pressionada a tecla [Shift] do teclado para seleccionar todos os videoprojectores no intervalo, tal como quando selecciona ficheiros no Windows. Pode seleccionar e cancelar a selecção se fizer clique alternadamente sobre o nome do videoprojector enquanto mantém a tecla [Ctrl] pressionada.

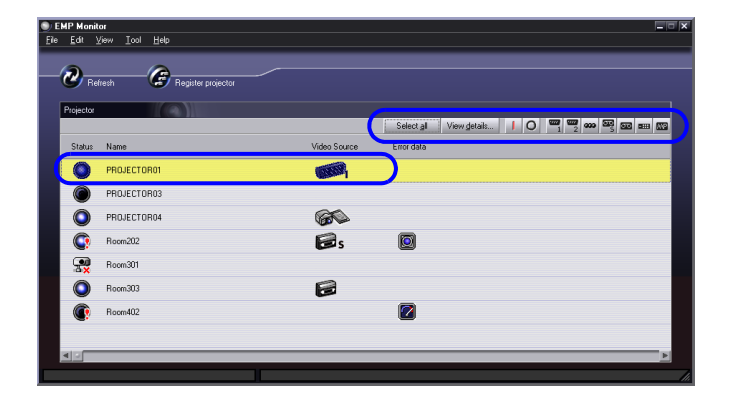

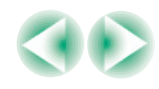

**TOP** 

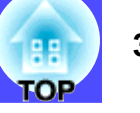

<span id="page-39-0"></span>As teclas e respectivas funções são apresentadas em seguida.

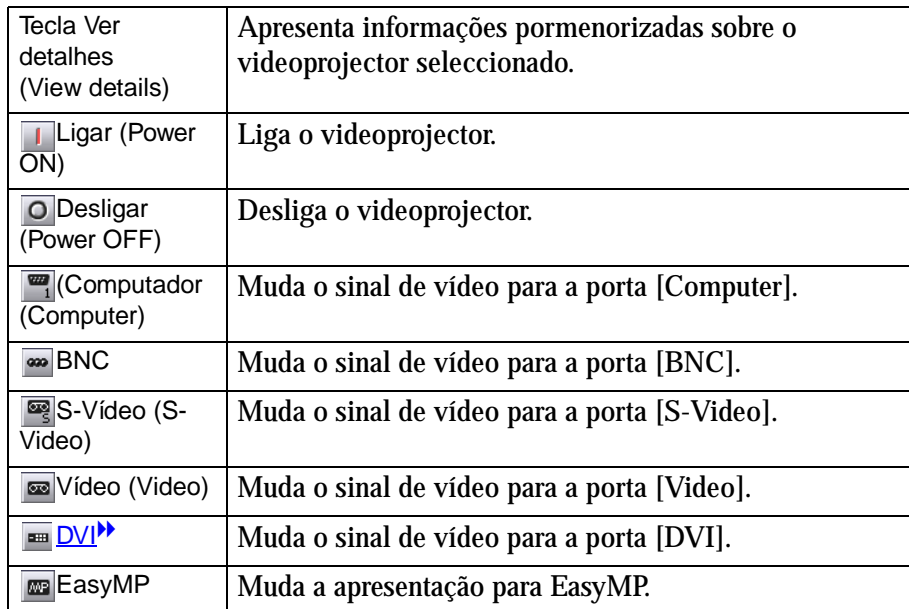

**Para terminar, seleccione Ficheiro (File) e Fechar (Close) ou faça clique na tecla x.** 

*10*

#### <span id="page-39-1"></span>**Utilizar a Função de Notificação por Correio Electrónico para Notificar Problemas**

Se tiver efectuado definições para a função de notificação por correio electrónico, as mensagens de notificação podem ser enviadas para um computador com um endereço de correio electrónico predefinido para avisar o utilizador do computador de que ocorreu um problema ou um erro com um videoprojector. Ao utilizar esta função, o utilizador pode receber avisos relativos a problemas ocorridos com os videoprojectores mesmo que esteja afastado do videoprojector.

### **NOTA**

- *É possível guardar até um máximo de três destinos de notificação (endereços) e enviar mensagens de notificação para os três endereços em simultâneo.*
- *Se ocorrer um problema grave com um videoprojector que faça com que ele deixe de funcionar repentinamente, o videoprojector poderá não conseguir enviar uma mensagem a notificar o utilizador sobre o problema.*
- *Se estiver seleccionada a opção Rede Activada (Network ON) da definição Modo de Espera (Standby Mode) no menu Avançado1 (Advanced1) do videoprojector, é possível efectuar a monitorização mesmo que o videoprojector esteja em modo de espera (quando está desligado).*

Antes de utilizar a função de notificação por correio electrónico, verifique o seguinte:

- Efectuou as definições de rede necessárias para estabelecer a ligação entre o videoprojector e o computador através do modo de ponto de acesso ou do modo de ligação LAN com fios.
- **哂** "Efectuar a Ligação no Modo de Ponto de Acesso ou Modo de Ligação LAN com Fios" no *Guia de Instalação do EasyMP*

#### <span id="page-40-1"></span><span id="page-40-0"></span>**■ Definições de notificação por correio electrónico**

Para efectuar as definições de notificação por correio electrónico, utilize o ecrã de definições avançadas do Modo de ponto de acesso (Access point mode) ou do Modo de ligação LAN com fios (Wired LAN connection mode) do Network Screen.  $\bullet$  "Efectuar a Ligação no Modo de Ponto de Acesso ou Modo de Ligação LAN com Fios" no *Guia de Instalação do EasyMP*

#### **■ Se for enviada uma notificação de problema por correio electrónico**

Se for enviada uma mensagem de correio electrónico com a indicação Videoprojector EPSON (EPSON Projector) na linha relativa ao assunto para os [endereços IP](#page-135-0)<sup>»</sup> definidos como destino da notificação, essa mensagem é uma notificação a indicar que ocorreu um problema com o videoprojector.

O corpo da mensagem contém as seguintes informações:

- Linha 1 : Nome do videoprojector onde ocorreu o problema
- Linha 2 : Endereço IP definido para o videoprojector onde ocorreu o problema

Linha 3 : Detalhes sobre o problema

Os detalhes relativos ao problema são apresentados em linhas separadas. A tabela seguinte descreve os detalhes apresentados na mensagem para cada item.

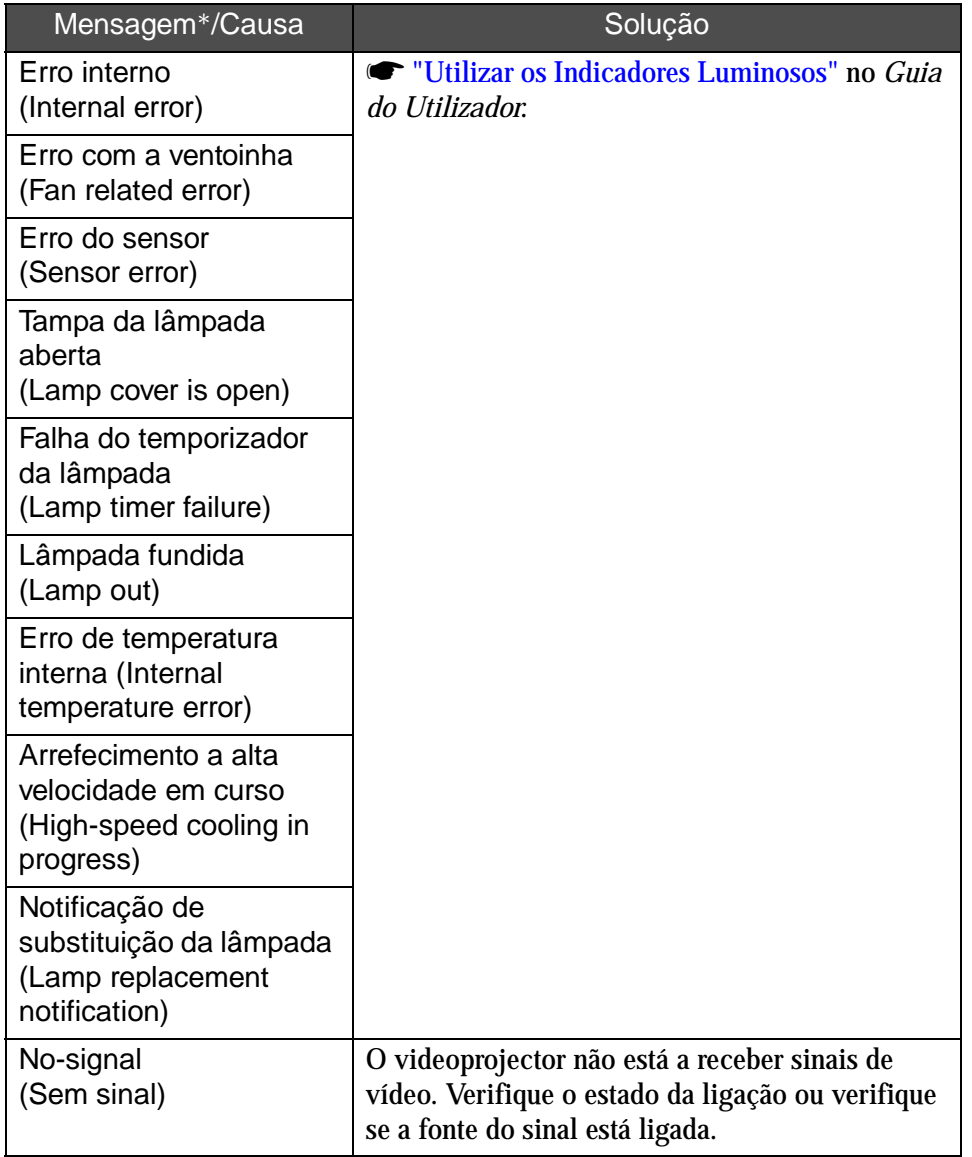

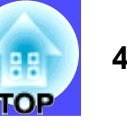

- <span id="page-41-0"></span>\*O sinal (+) ou (–) será acrescentado ao início da mensagem.
- (+): Quando ocorreu um problema com o videoprojector
- (–): Quando o problema foi solucionado

#### <span id="page-41-1"></span>**Gerir com o SNMP**

Quando liga o videoprojector a um computador através de uma rede LAN sem fios no Modo de ponto de acesso (Access point mode) ou através do Modo de ligação LAN com fios (Wired LAN connection mode), pode monitorizar e controlar o videoprojector e enviar mensagens de erro a partir do computador com o **SNMP<sup>\*\*</sup>** e o programa de gestão [SNMP](#page-136-0).

Para mais informações, contacte um dos endereços fornecidos no catálogo.

### **NOTA**

- *A função de administração com o SNMP utiliza um programa de gestão SNMP. Por esta razão, deve ser utilizado por uma pessoa que tenha conhecimentos sobre redes, como, por exemplo, um administrador de rede.*
- *Não é possível utilizar a função de administração com o SNMP numa rede LAN sem fios no modo de ligação fácil.*

TOP

Todos os direitos reservados. Esta publicação não pode ser integral ou parcialmente reproduzida, arquivada nem transmitida por qualquer processo electrónico, mecânico, fotocópia, gravação ou outro, sem a prévia autorização por escrito da SEIKO EPSON CORPORATION, que não assume qualquer responsabilidade de patente no que respeita ao uso das informações aqui contidas, nem se responsabiliza por quaisquer danos resultantes do uso das informações aqui contidas.

O comprador deste produto ou terceiros não podem responsabilizar a SEIKO EPSON CORPORATION ou as suas filiais por quaisquer danos, perdas, custos ou despesas incorridos por ele ou por terceiros, resultantes de acidentes, abusos ou má utilização do produto, de modificações não autorizadas, reparações ou alterações do produto, ou (excluindo os E.U.A.) que resultem da inobservância estrita das instruções de utilização e de manutenção estabelecidas pela SEIKO EPSON CORPORATION.

A SEIKO EPSON CORPORATION não se responsabiliza por quaisquer avarias ou problemas provocados pela utilização de opções ou produtos não reconhecidos como sendo produtos genuínos EPSON ou produtos aprovados pela SEIKO EPSON CORPORATION.

#### **Aviso Geral:**

EPSON é uma marca registada da SEIKO EPSON CORPORATION. Macintosh, Mac e iMac são marcas registadas da Apple Computer, Inc.

IBM é uma marca registada da International Business Machines Corporation.

Windows e Windows NT são designações comerciais da Microsoft Corporation nos Estados Unidos da América.

Dolby é uma marca registada da Dolby Laboratories.

Este software baseia-se parcialmente no trabalho desenvolvido pelo Grupo JPEG independente.

A biblioteca TIFF gratuita desenvolvida por Sam Leffler, © 1988- 1997 Sam Leffler e © 1991-1997 Silicon Graphics, Inc., é utilizada para carregar, desenhar e escrever o ficheiro TIFF.

Todos os outros nomes de produtos referidos ao longo do manual têm uma finalidade meramente informativa, podendo ser designações comerciais dos respectivos proprietários. A EPSON não detém quaisquer direitos sobre essas marcas. Este produto utiliza software de fonte aberta.